## **PLEASE READ**

This manual is provided as a free service by Projector.com.

We are in no way responsible for the contents of the manual. We do not guarantee its accuracy and we do not make any claim of copyright. The copyright remains the property of their respective owners.

## **ABOUT PROJECTOR.COM**

Projector.com ([http://www.projector.com](http://www.projector.com/)) is your review and buying guide resource for DLP and LCD video projectors.

Visit the site to read the latest projector news and reviews, read and comment on projector specifications, download user manuals and much more.

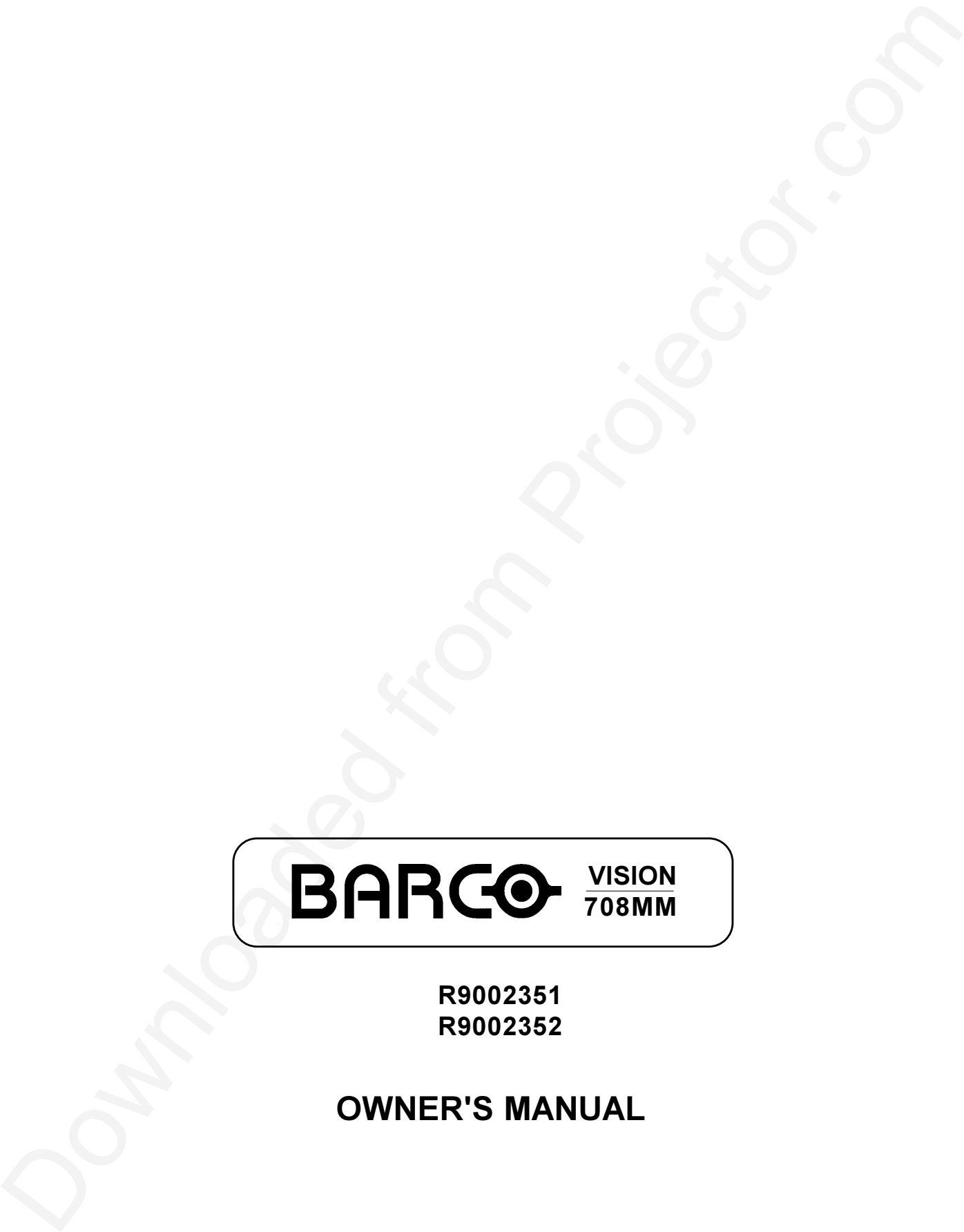

R9002351 R9002352

## **OWNER'S MANUAL**

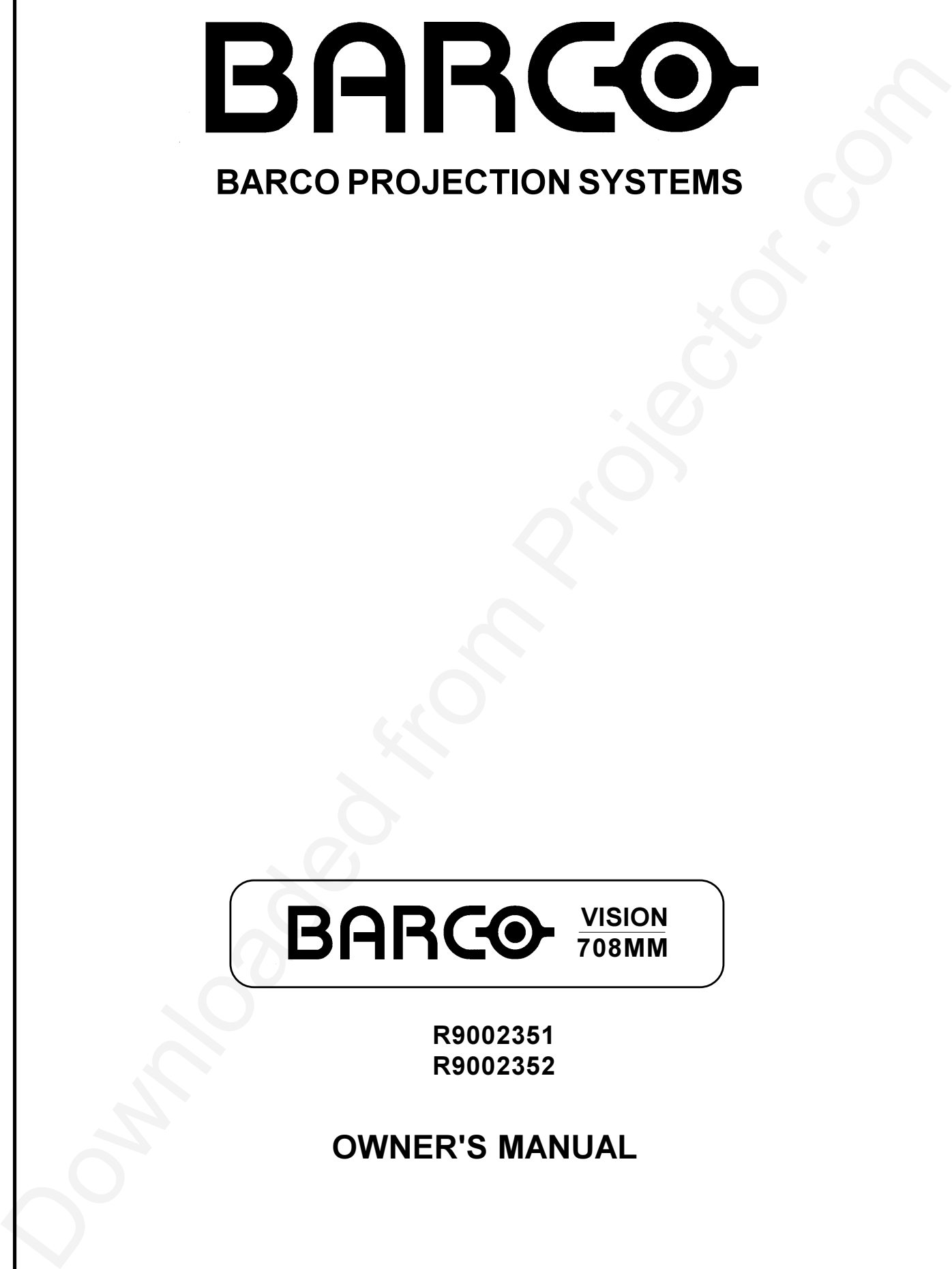

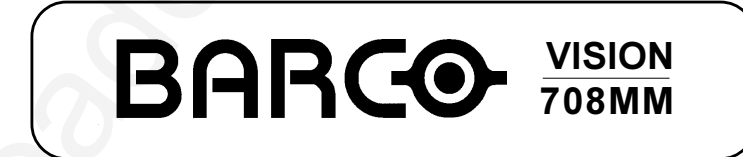

R9002351 R9002352

## **OWNER'S MANUAL**

Date : 200499

Art. No.: R5976025

Due to constant research, the information in this manual is subject to change without notice.

Produced by BARCO NV, April 1999.<br>All rights reserved.

Trademarks are the rights of their respective owners.

## **BARCO nv/Projection Systems**

Noordlaan 5 B-8520 Kuurne Belgium Tel: +32/56/368211 Fax: +32/56/351651 E-mail: sales.bps@barco.com Visite Barco at the web : http://www.barco.com

Printed in Belgium

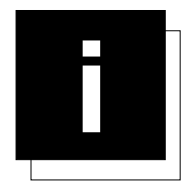

# **TABLE OF CONTENTS**

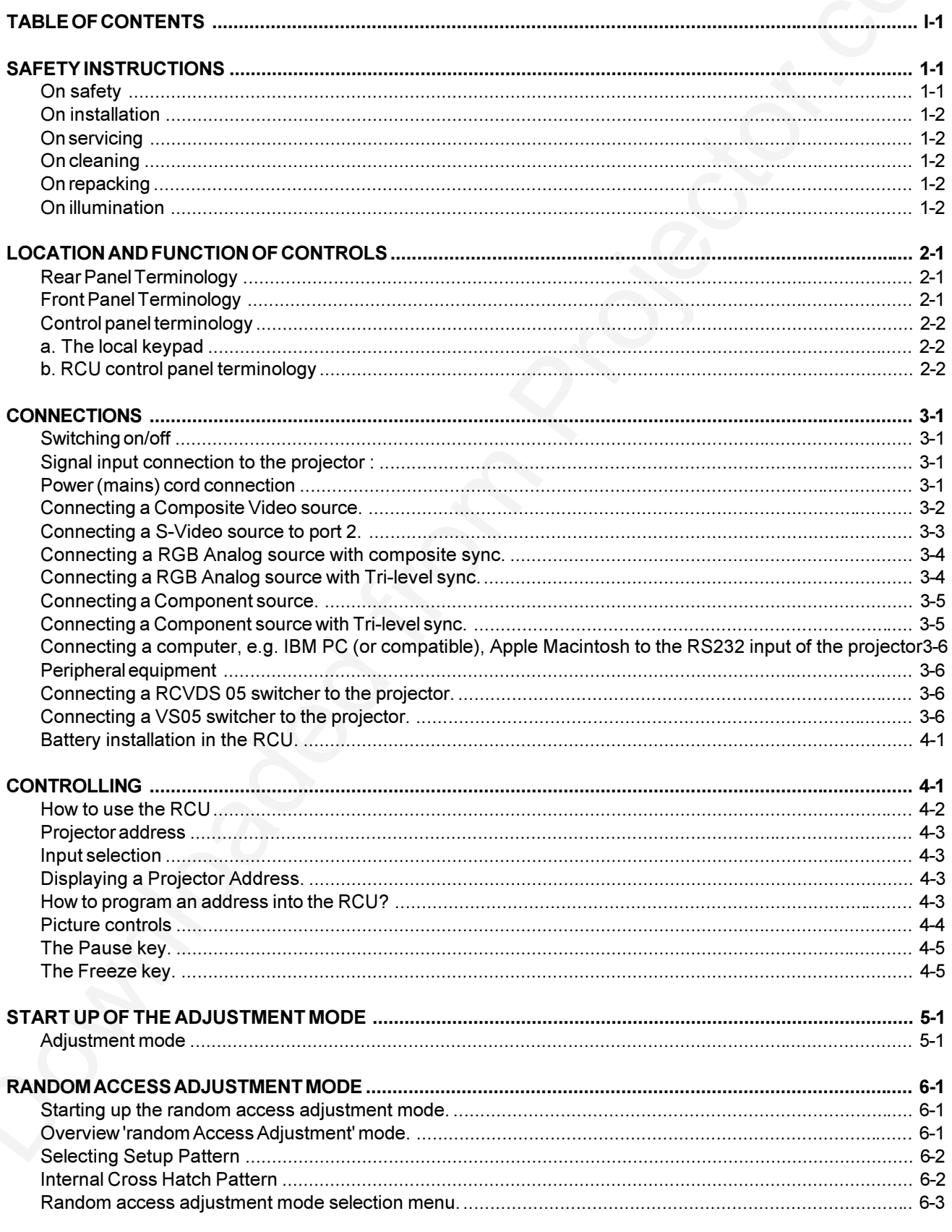

 $\overline{\phantom{a}}$ 

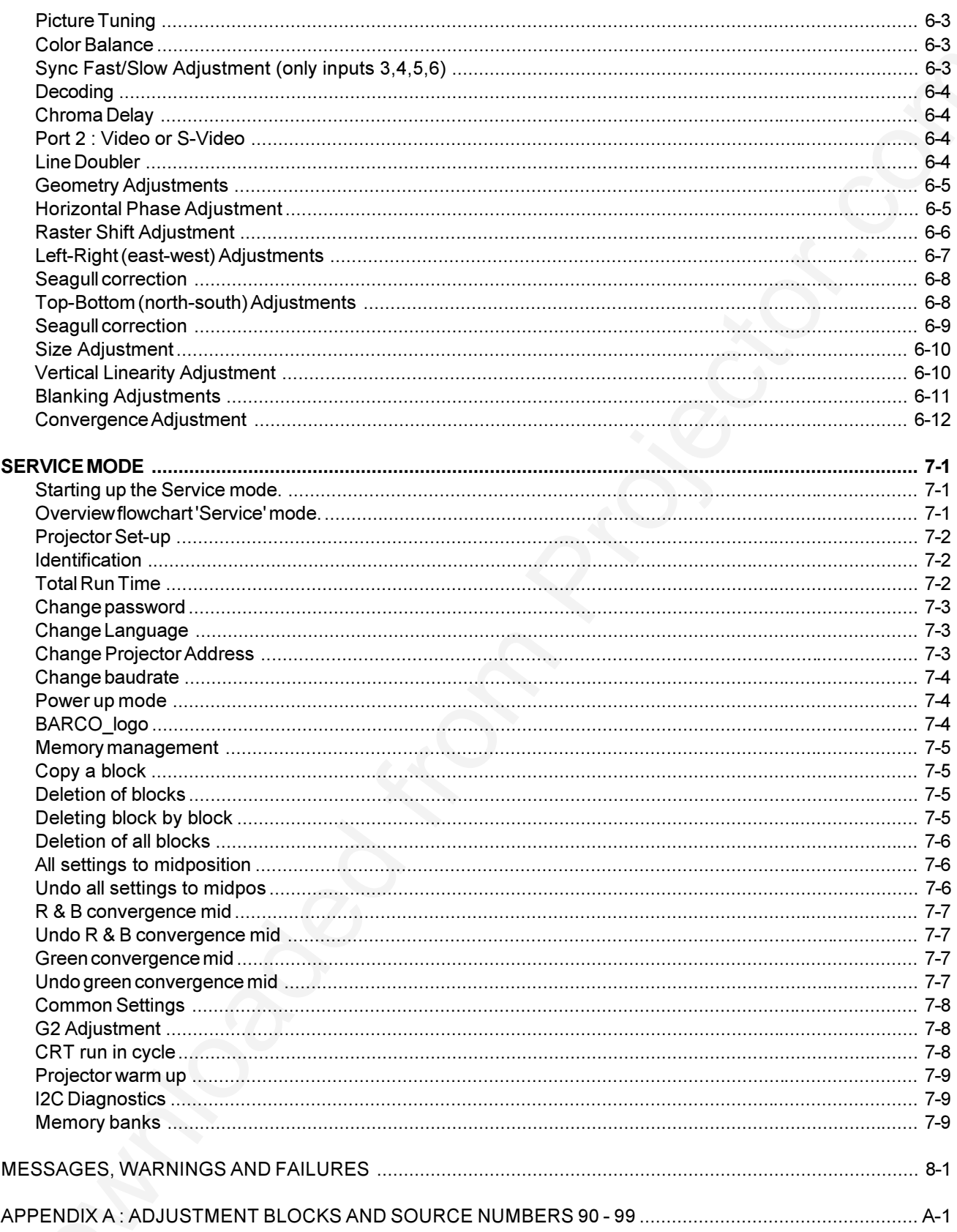

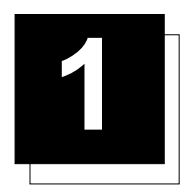

## **SAFETY INSTRUCTIONS**

#### Notice on Safety

This equipment is built in accordance with the requirements of the international safety standards EN60950, UL 1950 and CSA C22.2 No.950, which are the safety standards of information technology equipment including electrical business equipment.

These safety standards impose important requirements on the use of safety critical components, materials and isolation, in order to protect the user or operator against risk of electric shock and energy hazard, and having access to live parts.

Safety standards also impose limits to the internal and external temperature rises, radiation levels, mechanical stability and strength, enclosure construction and protection against the risk of fire.

Simulated single fault condition testing ensures the safety of the equipment to the user even when the equipment's normal operation fails.

#### **INSTALLATION INSTRUCTIONS**

Before operating this equipment please read this manual thoroughly, and retain it for future reference. Installation and preliminary adjustments should be performed by qualified BARCO personnel or by authorized BARCO service dealers.

#### **OWNER'S RECORD**

The part number and serial number are located at the back side of the projector. Record these numbers in the spaces provided below. Refer to them whenever you call upon your BARCO dealer regarding this product

#### **PART NUMBER:**

SFR NUMBER

#### **DEALER:**

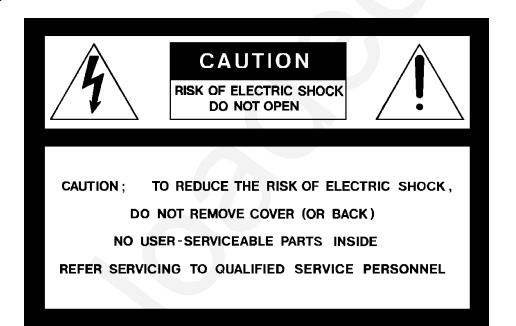

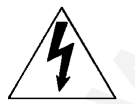

The lightning flash with an arrowhead within a triangle is intended to tell the user that parts inside this product may cause a risk of electrical shock to persons.

The exclamation point within a triangle is intended to tell the user that important operating and/or servicing instructions are included in the technical documentation for this equipment.

**WARNING** TO PREVENT FIRE OR ELECTRICAL SHOCK HAZARD, DO NOT EXPOSE THIS EQUIPMENT TO **RAIN OR MOISTURE** 

#### FEDERAL COMMUNICATION COMMISSION (FCC STATEMENT)

This equipment has been tested and found to comply with the limits of a class A digital device, pursuant to Part 15 of the FCC Rules. These limits are designed to provide reasonable protection against harmful interference when the equipment is operated in a commercial environment. This equipment generates, uses and can radiate radio frequency energy and, if not installed and used in accordance with the instruction manual, may cause harmful interference to radio communications. Operation of this equipment in a residential area is likely to cause harmful interference in which case the user will be required to correct the interference at his own expense.

Note ·

The use of shielded cables is required to comply within the limits of Part 15 of FCC rules and EN55022.

- \* All the safety and operating instructions should be read before using this unit.
- \* The safety and operating instructions manual should be retained for future reference.
- \* All warnings on the equipment and in the documentation manuals should be adhered to.
- \* All instructions for operating and use of this equipment must be followed precisely.

#### On safety

1. This product should be operated from an AC power source. This projector may be connected to an IT-power system.

Operating AC power voltage of the projector:

BARCO VISION 708MM

Art.No. R9002351 (230V AC) Art. No R9002352 (230V AC)

Consult your dealer to switch over from 230Vac to 120 Vac or from 120Vac to 230 Vac.

If you are not sure of the type of AC power available, consult your dealer or local power company.

2. This product is equipped with a 3-wire grounding plug, a plug having a third (grounding) pin. This plug will only fit into a groundingtype power outlet. This is a safety feature. If you are unable to insert the plug into the outlet, contact your electrician to replace your obsolete outlet. Do not defeat the purpose of the grounding-type plug.

**WARNING FOR THE CUSTOMERS: THIS APPARATUS MUST BE** GROUNDED (EARTHED) via the supplied 3 conductor AC power cable

(If the supplied power cable is not the correct one, consult your dealer.)

#### A. Mains lead (Power cord) with CEE 7 plug:

The wires of the mains lead are colored in accordance with the following code.

Green and yellow:earth (safety earth) Blue: neutral Brown: line (live)

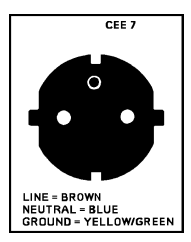

#### B. Power cord with ANSI 73.11 plug:

The wires of the power cord are colored in accordance with the following code.

Green/yellow:ground White: neutral Black: line (live)

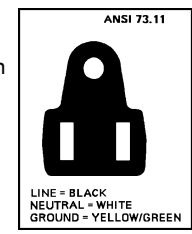

3. Do not allow anything to rest on the power cord. Do not locate this product where persons will walk on the cord.

To disconnect the cord, pull it out by the plug. Never pull the cord itself. 4. If an extension cord is used with this product, make sure that the total of the ampere ratings on the products plugged into the extension cord does not exceed the extension cord ampere rating. Also make sure that the total of all products plugged into the wall outlet does not exceed 15 amperes.

5. Never push objects of any kind into this product through cabinet slots as they may touch dangerous voltage points or short out parts that could result in a risk of fire or electrical shock.

Never spill liquid of any kind on the product. Should any liquid or solid object fall into the cabinet, unplug the set and have it checked by qualified service personnel before resuming operations.

6. Lightning - For added protection for this video product during a lightning storm, or when it is left unattended and unused for long periods of time, unplug it from the wall outlet. This will prevent damage to the projector due to lightning and AC power-line surges.

#### On installation

## **CAUTION FIRE HAZARD**

**WARNING: DO NOT PLACE FLAMMABLE OR** COMBUSTIBLE MATERIALS NEAR PROJECTOR!

BARCO large screen projection products are designed and manufactured to meet the most stringent safety regulations. This projector radiates heat on its external surfaces and from ventilation ducts during normal operation, which is both normal and safe.

Exposing flammable or combustible materials into close proximity of this projector could result in the spontaneous janition of that material, resulting In a fire. For this reason, it is absolutely necessary to leave an "exclusion zone" around all external surfaces of the projector whereby no flammable or combustible materials are present. The exclusion zone must be not less than 10 cm (4") for BARCO Retro Projectors and not less than 40 cm (16") for all other BARCO projectors. Do not cover the projector with any material while the projector is in operation.

Keep flammable and combustible materials away from the projector at all times. Mount the projector in a well ventilated area away from sources of gnition and out of direct sun light. Never expose the projector to rain or excessive moisture. In the event of fire, use sand,  $CO<sub>2</sub>$ , or dry powder fire extinguishers; never use water on an electrical fire.

Always have service performed on this projector by authorized BARCO service personnel. Always insist on genuine BARCO replacement parts. Never use non-BARCO replacement parts as they may degrade the safety of this projector.

This product complies to standards set by Underwriter's Laboratories, Inc., Canadian Standards Association, and meets all applicable U.S. / Canadian and European

government regulations or directives

1. Do not place this equipment on an unstable cart, stand, or table. The product may fall, causing serious damage to it.

2. Do not use this equipment near water.

3. Slots and openings in the cabinet and the back or bottom are provided for ventilation; to ensure reliable operation of the product and to protect it from overheating, these openings must not be blocked or covered. The openings should never be blocked by placing the product on a bed, sofa, rug, or other similar surface. This product should never be placed near or over a radiator or heat register.

The projector should not be placed in a built-in installation or enclosure unless proper ventilation is provided.

4. Do not block the projector cooling fans or free air movement under and around the projector. Loose papers or other objects may not be nearer to the projector than 4" on any side.

#### **On servicing**

Do not attempt to service this product yourself, as opening or removing covers may expose you to dangerous voltage potentials and risk of electric shock!

#### Refer all servicing to qualified service personnel.

Unplug this product from the wall outlet and refer servicing to qualified service personnel under the following conditions.

a. When the power cord or plug is damaged or frayed.

- b. If liquid has been spilled into the equipment.
- c.If the product has been exposed to rain or water.

d. If the product does not operate normally when the operating instructions are followed.

Note: Adjust only those controls that are covered by the operating instructions since improper adjustment of the other controls may result in damage and will often require extensive work by a qualified technician to restore the product to normal operation.

e. If the product has been dropped or the cabinet has been damaged. f. If the product exhibits a distinct change in performance, indicating a need for service.

Replacement parts - When replacement parts are required, be sure the service technician has used original BARCO replacement parts or authorized replacement parts which have the same characteristics as the BARCO original part. Unauthorized substitutions may result in degraded performance and reliability, fire, electric shock or other hazards. Unauthorized substitutions may void warranty. Safety check - Upon completion of any service or repairs to this projector, ask the service technician to perform safety checks to determine that the product is in proper operating condition.

## On cleaning

Unplug this product from the wall outlet before cleaning. Do not use liquid cleaners or aerosol cleaners. Use a damp cloth for cleaning.

- To keep the cabinet looking brand-new, periodically clean it with a soft cloth. Stubborn stains may be removed with a cloth lightly dampened with mild detergent solution. Never use strong solvents, such as thinner or benzine, or abrasive cleaners, since these will damage the cabinet.
- To ensure the highest optical performance and resolution, the projection lenses are specially treated with an anti-reflective coating, therefore, avoid touching the lens. To remove dust on the lens, use a soft dry cloth. Do not use a damp cloth, detergent solution, or thinner.

## On repacking

Save the original shipping carton and packing material; they will come in handy if you ever have to ship your equipment. For maximum protection, repack your set as it was originally packed at the factory.

## On illumination

In order to obtain the best quality for the projected image, it is essential that the ambient light which is allowed to fall on the screen be kept to an absolute minimum.

When installing the projector and screen, care must be taken to avoid exposure to ambient light directly on the screen. Avoid adverse illumination on the screen from direct sunlight or fluorescent lighting fixtures

The use of controlled ambient lighting, such as incandescent spot light or a dimmer, is recommended for proper room illumination. Where possible, care should also be taken to ensure that the floors and walls of the room in which the projector is to be installed are non-reflecting, dark surfaces. Brighter surfaces will tend to reflect and diffuse the ambient light and hence reduce the contrast of the projected image on the screen.

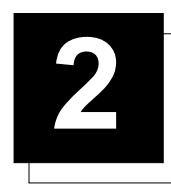

# **LOCATION AND FUNCTION OF CONTROLS**

## **Rear Panel Terminology**

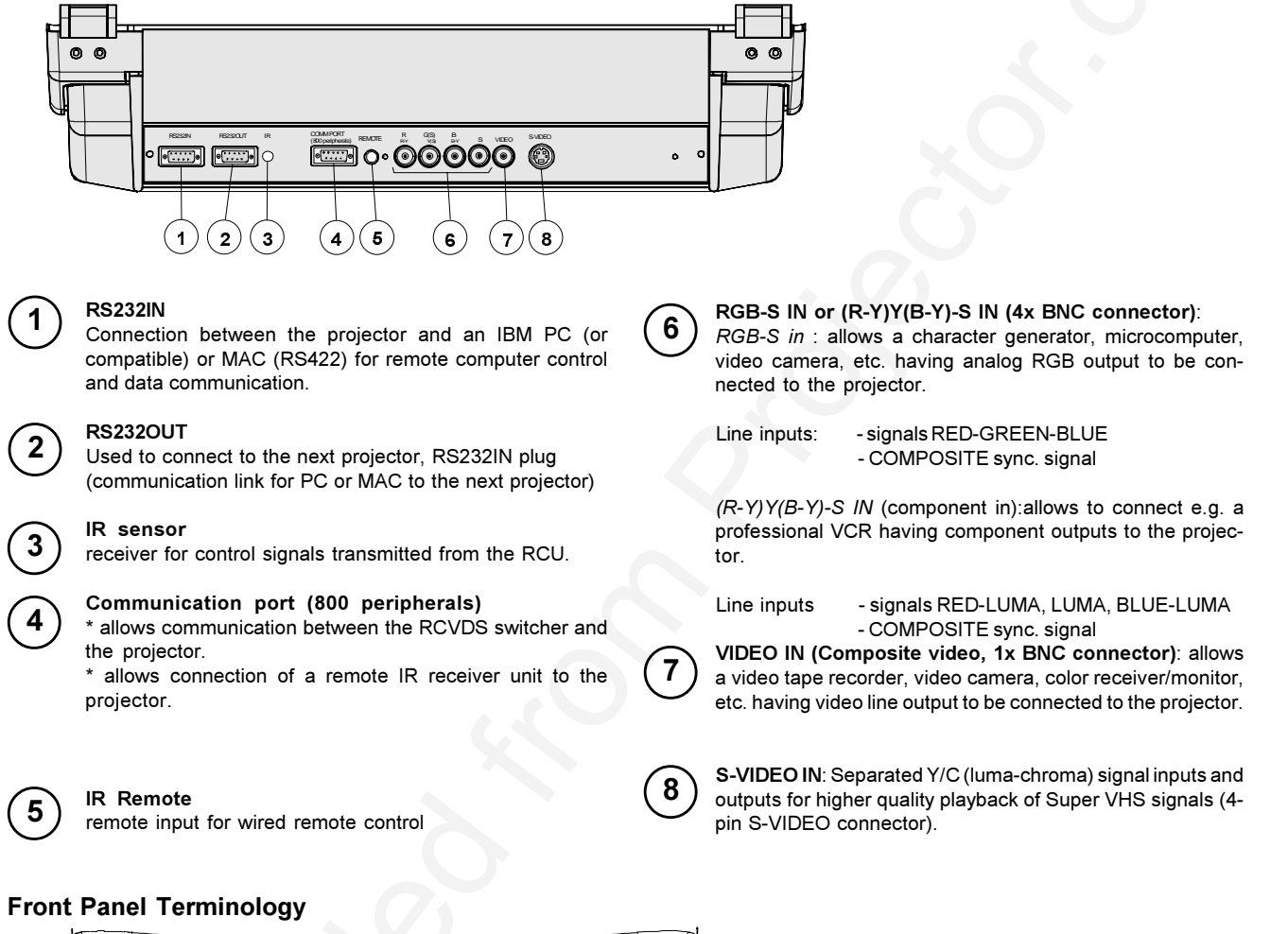

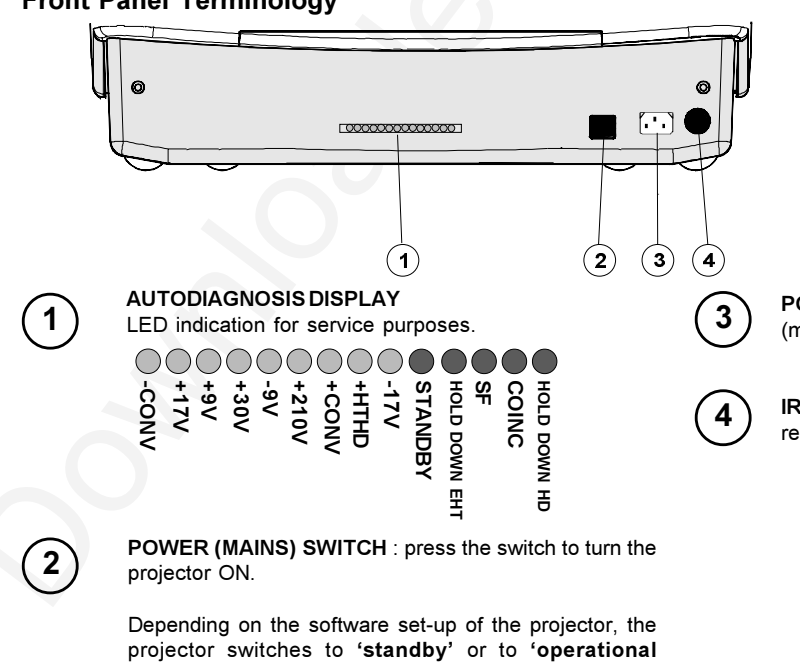

mode'. If in standby, the standby led in the

POWER (MAINS) INPUT: Connect the supplied ac power (mains) cord here and to wall the outlet.

## **IRSENSOR**

receiver for control signals transmitted from the RCU.

## **Control panel terminology**

## a. The local keypad

#### Gaining access

The local keypad is covered by a door on which the projector logo is screened.

To open this door, push as indicated on next drawing and turn it to the front side of the projector.

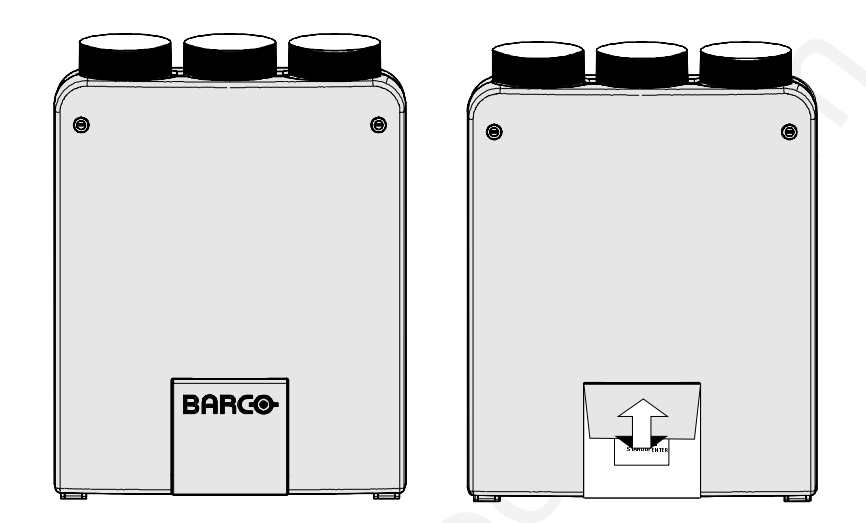

## b. RCU control panel terminology

This remote control includes a battery powered infrared (IR) transmitter that allows the user to control the projector remotely. This remote control is used for source selection, control, adaptation and set-up. It includes automatic storing of :

- picture controls (Brightness, Sharpness,....)
- picture geometry adjustments
- convergence adjustments

**RCU** 

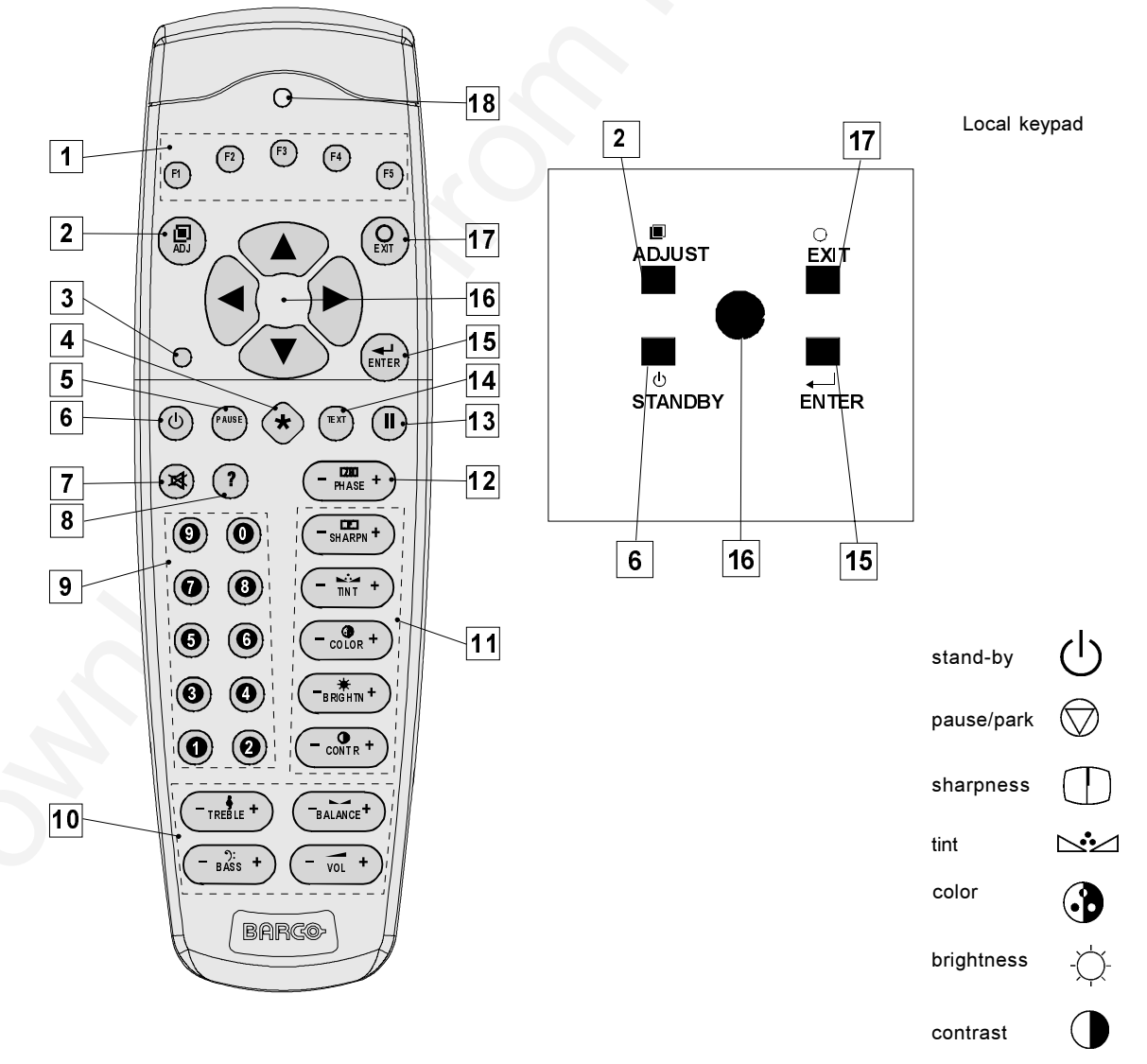

Other functions of the remote control are:

- switching between standby and operational modes
- switching to "pause" (blanked picture, full power for immediate restarting)
- direct access to all connected sources

- variable adjustment speed : when pushing continuously on the arrow keys or the picture keys, the adjustment will be executed in an accelerated fashion.

- $\ddot{\phantom{0}}$ Function keys : have no function for this projector
- $\overline{2}$ ADJ. : ADJUST key, to enter or exit the adjustment mode.
- $\overline{3}$ Address key (recessed key), to enter the address of the projector (between 0 and 9). Press the recessed address key with a pencil, followed by pressing one digit button between 0 and 9.
- $\boldsymbol{\Lambda}$ Selection key : no function for this projector
- $\overline{5}$ PAUSE : to stop projection for a short time, press 'PAUSE'. The image disappears but full power is retained for immediate restarting.
- 6 STBY : stand-by button, to start projector when the power switch is switched on and to switch off the projector without switching off the power switch.
- $\overline{7}$ Mute : no function in this projector
- $\mathbf{R}$ Help : on line help information (not yet available)
- 9 Digit buttons : direct input selection.
- $10$ Audio controls : no function in this projector
- $11$ Picture controls : use these buttons to obtain the desired picture analog level (see also 'Controlling').
- $12$ PHASE : used to remove the instability of the image.
- $13$ FREEZ: press to freeze the projected image.
- $14$ TEXT : when adjusting one of the image, e.g. controls during a meeting, the displayed bar scale can be removed by pressing 'TEXT' key first. To re-display the bar scale on the screen, press 'TEXT' key again.
- 15 ENTER: to start up the adjustment mode or to confirm an adjustment or selection in the adjustment mode.
- 16 Cursor Keys (on RCU) or '+' and '-' keys (cursor keys) on the local keypad: to make menu selections when in the adjustment mode or to zoom/focus when the direct access is actif.

Comparision between the cursor keys and the use of the '+' and '-' keys on the local keypad :

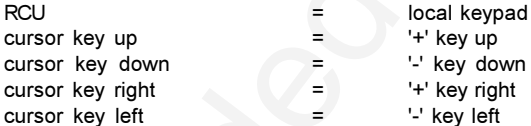

Use the '+' and '-' keys (cursor keys) : to increase or decrease the analog level of the image controls when they are first selected.

- 17 EXIT : to leave the adjustment mode or to scroll upwards when in the adjustment mode.
- 18 RC operating indication : lights up when a button on the remote control is pressed. (This is a visual indicator to check the operation of the remote control)

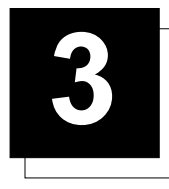

## **CONNECTIONS**

## Power (mains) cord connection

Use the supplied power cord to connect your projector to the wall outlet. Plug the female power connector into the male connector at the front of the projector.

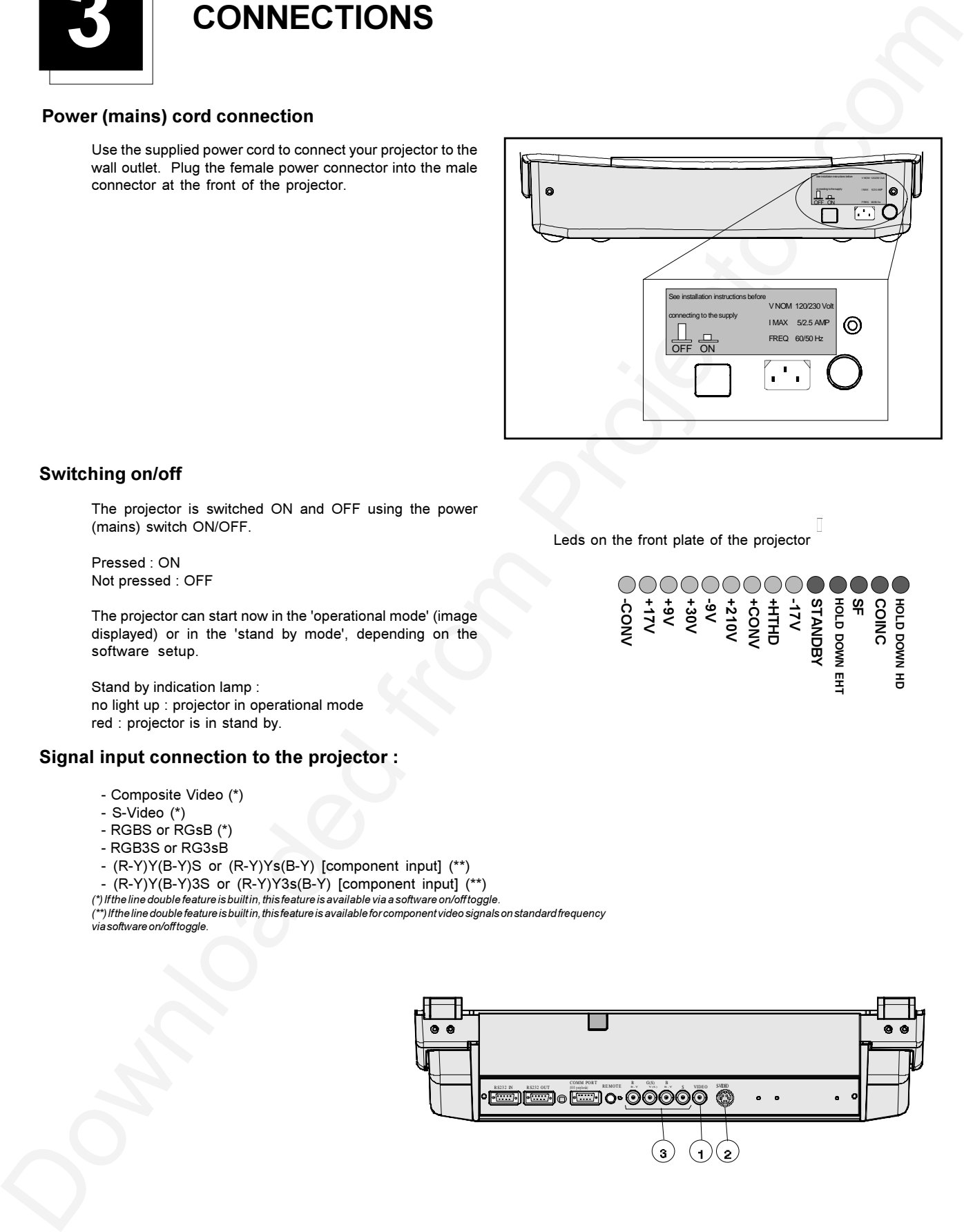

## Switching on/off

The projector is switched ON and OFF using the power (mains) switch ON/OFF.

Pressed : ON Not pressed : OFF

The projector can start now in the 'operational mode' (image displayed) or in the 'stand by mode', depending on the software setup.

Stand by indication lamp : no light up : projector in operational mode red : projector is in stand by.

## Signal input connection to the projector :

- Composite Video (\*)
- S-Video  $(*)$
- RGBS or RGsB (\*)
- RGB3S or RG3sB
- (R-Y)Y(B-Y)S or (R-Y)Ys(B-Y) [component input] (\*\*)
- (R-Y)Y(B-Y)3S or (R-Y)Y3s(B-Y) [component input] (\*\*)

(\*) If the line double feature is built in, this feature is available via a software on/off toggle.<br>(\*\*) If the line double feature is built in, this feature is available for component video signals on standard frequency via software on/off toggle.

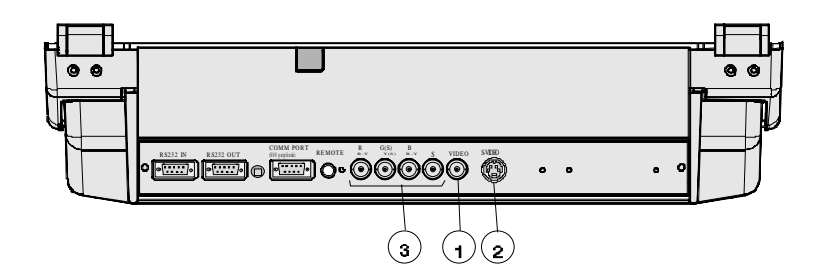

Leds on the front plate of the projector

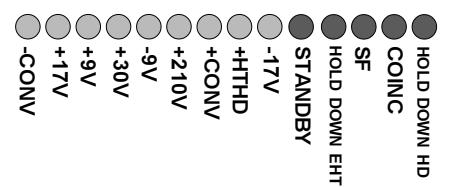

## Connections

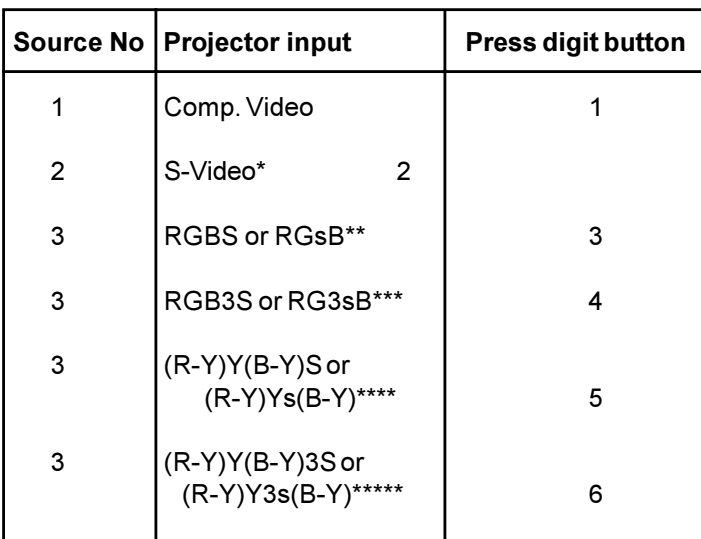

## Connecting a Composite Video source.

Composite video signals from a VCR, OFF air signal decoder, etc..

If a line doubler is built in :

the default position of this line doubler is ON (active), the video input signal will be displayed as a non interlaced  $image (= improved image stability)$ .

To enable or to disable this line doubler function, enter the adjustment mode and change the position of the ON/OFF toggle switch (see Picture tuning in chapter 'Guided' adjustment mode or 'Random access' adjustment mode).

#### Video input selection :

- a. with the RCU : press digit button 1 or
- b. with the local keypad.

(for access to the local keypad, see 'Local keypad' in chapter 'Location and function of controls'.)

- 1 press ADJUST key, the General access menu is displayed on the screen.
- 2. use the cursor keys to highlight 1.
- 3. press ENTER to select the highlighted source.

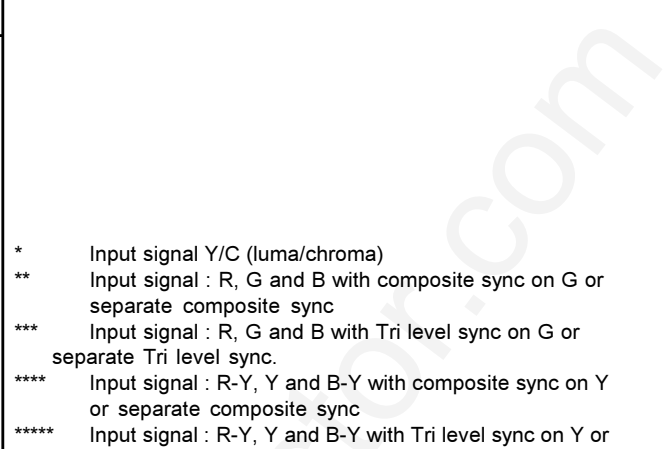

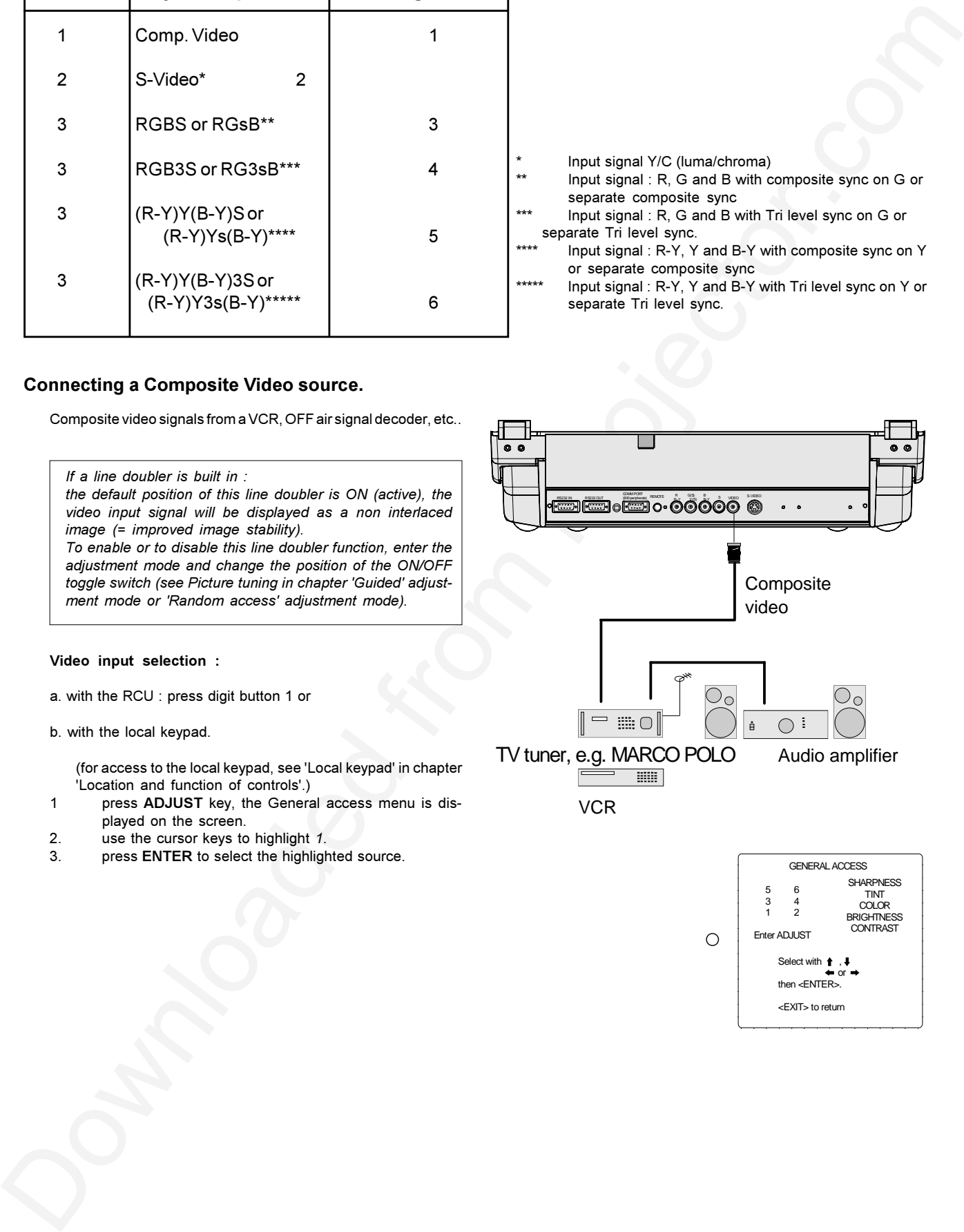

separate Tri level sync.

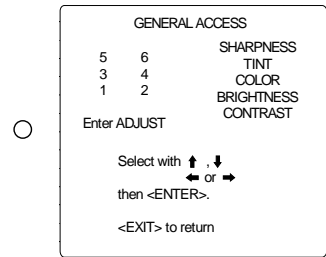

## Connecting a S-Video source to port 2.

Separate Y-luma/C-chroma signals for higher quality playback of Super VHS signals.

#### If a line doubler is built in :

the default position of this line doubler is ON (active), the video input signal will be displayed as a non interlaced image (= improved image stability).

To enable or to disable this line doubler function, enter the adjustment mode and change the position of the ON/OFF toggle switch (see Picture tuning in chapter 'Guided' adjustment mode or 'Random access' adjustment mode).

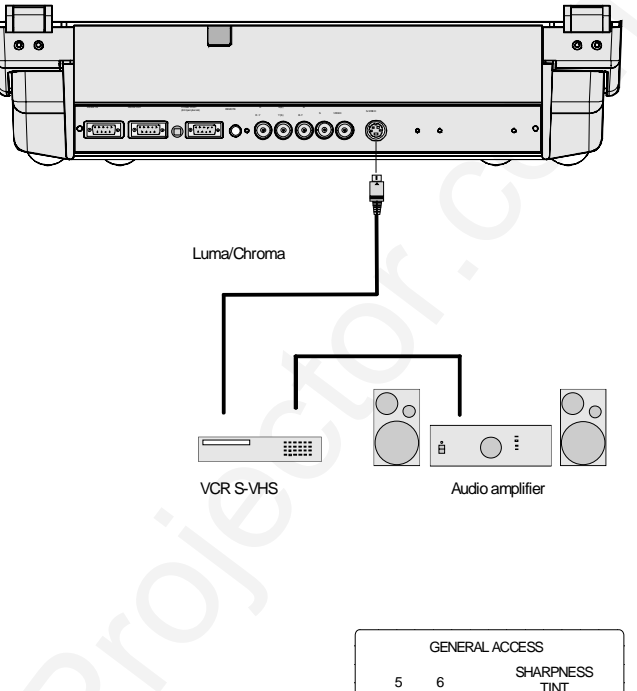

#### Input selection

a. with the RCU : press digit button 2 or

b. with the local keypad.

(for access to the local keypad, see Local keypad in chapter Location and function of controls.)

- press ADJUST key, the General access menu is displayed on the screen.
- use the control disk to highlight 2.
- press ENTER to select the highlighted source.

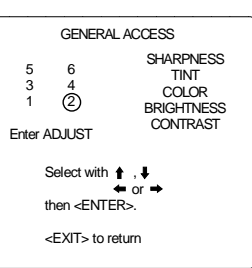

## Connecting a RGB Analog source with composite sync.

RGB analog input terminals with composite sync input or with sync on green. The projector detects automatically where the sync signal is located.

Always use an interface when a computer and local monitor have to be connected to the projector. Examples of interfaces which can be applied :

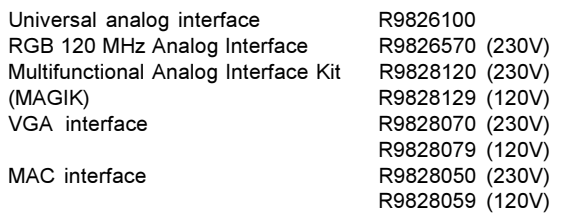

If a line doubler is built in:

the default position of this line doubler is ON (active), the video input signal will be displayed as a non interlaced image (= improved image stability).

To enable or to disable this line doubler function, enter the adjustment mode and change the position of the ON/OFF toggle switch (see Picture tuning in chapter 'Guided' adjustment mode or 'Random access' adjustment mode).

#### RGBS or RGsB input selection

- a. Press digit button 3 on the RCU or
- b. With the local keypad :

(to gain access to the local keypad, see 'Local keypad' in chapter 'Location and function of controls'.)

- 1. Press ADJUST key, the General access menu is displayed on the screen.
- 2. Use the cursor keys to highlight 3.
- 3. Press ENTER to select the highlighted source.

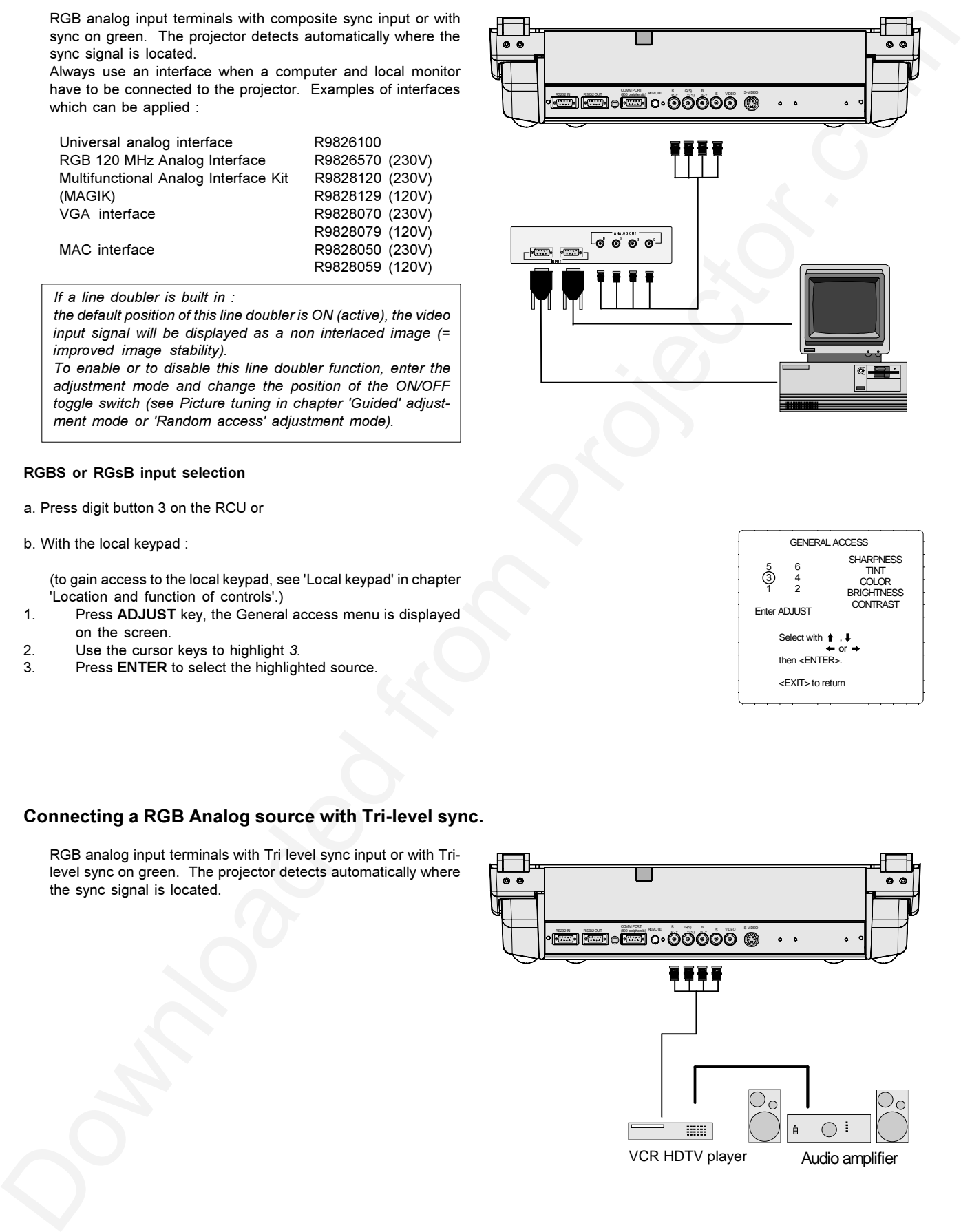

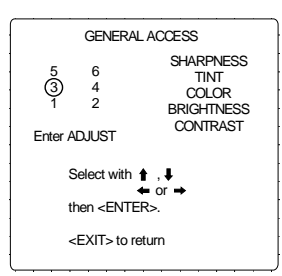

## Connecting a RGB Analog source with Tri-level sync.

RGB analog input terminals with Tri level sync input or with Trilevel sync on green. The projector detects automatically where the sync signal is located.

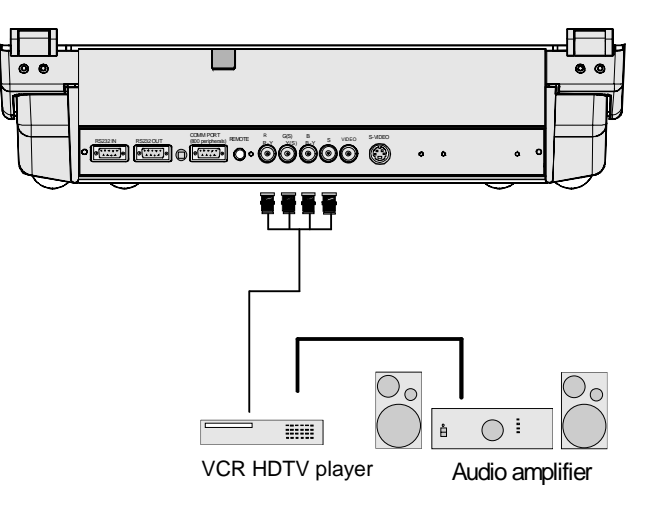

SHARPNESS TINT COLOR **BRIGHTNESS** CONTRAST

GENERAL ACCESS

Select with  $\parallel$ ,  $\parallel$ then <ENTER>. <EXIT> to return

5 6 3 4 1 2 Enter ADJUST

#### RGB3S or RG3sB input selection

- a. Press digit button 4 on the RCU or
- b. With the local keypad :

(to gain access to the local keypad, see 'Local keypad' in chapter 'Location and function of controls'.)

- 1. Press ADJUST key, the General access menu is displayed on the screen
- 2. Use the cursor keys to highlight 4.
- 3. Press ENTER to select the highlighted source.

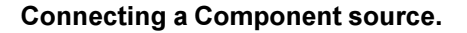

(R-Y)Y(B-Y) analog input terminals with sync input or with sync on the luminance (Y) input. The projector detects automatically where the sync signal is located.

Line doubling is possible for component video input sources on standard line frequency.

If a line doubler is built in:

the default position of this line doubler is ON (active), the component video input signal will be displayed as a non interlaced image (= improved image stability)

To enable or to disable this line doubler function, enter the adjustment mode and change the position of the ON/OFF toggle switch (see Picture tuning in chapter 'Guided' adjustment mode or 'Random access' adjustment mode).

#### (R-Y)Y(B-Y)S or(R-Y)Ys(B-Y) input selection

a. Press digit button 5 on the RCU or

- b. With the local keypad :
- (to gain access to the local keypad, see 'Local keypad' in chapter 'Location and function of controls'.)
- 1. Press ADJUST key, the General access menu is displayed on the screen.
- 2. Use the cursor keys to highlight 5.
- 3. Press ENTER to select the highlighted source.

## Connecting a Component source with Tri-level sync.

(R-Y)Y(B-Y) analog input terminals with Tri-level sync input or with Tri-level sync on the luminance input.

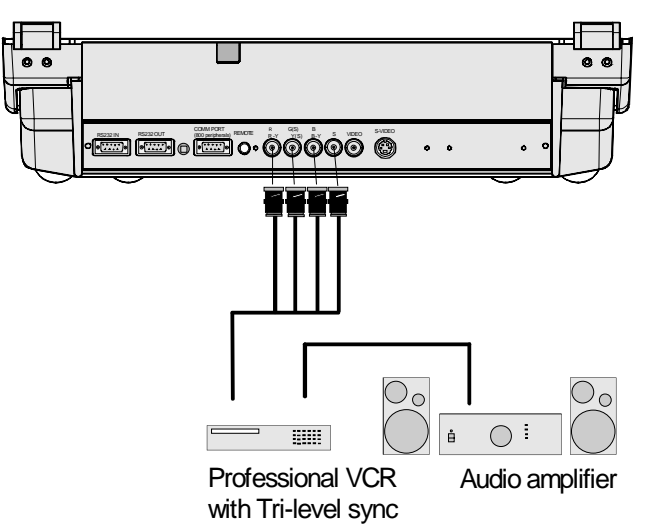

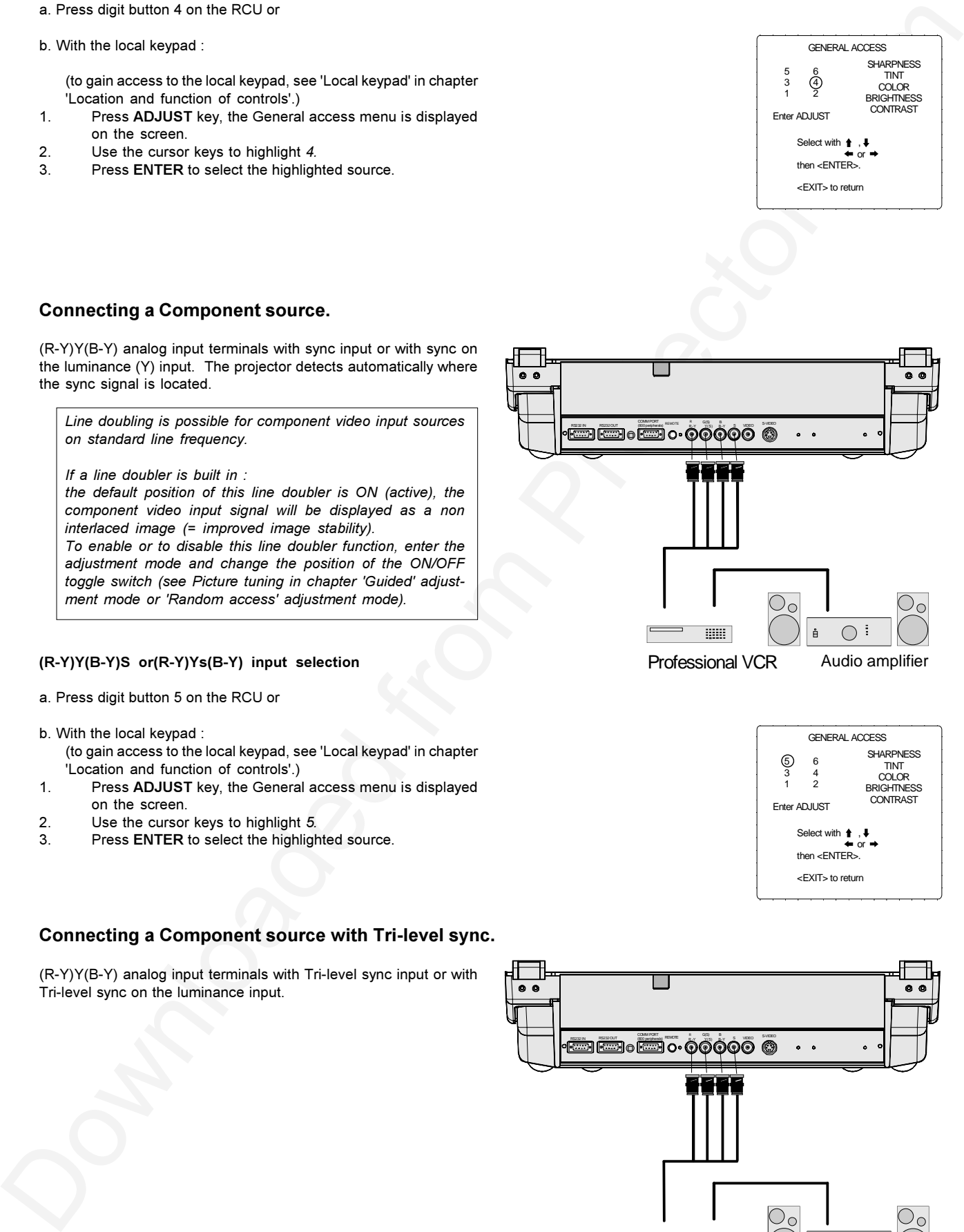

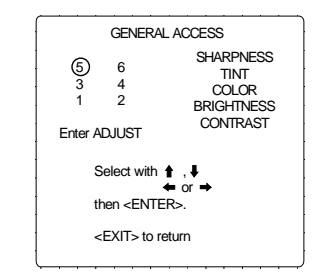

#### (R-Y)Y(B-Y)3S or (R-Y)Y3s(B-Y) input selection

- a. Press digit button 6 on the RCU or
- b. With the local keypad :
	- (to gain access to the local keypad, see 'Local keypad' in chapter 'Location and function of controls'.)
- Press ADJUST key, the General access menu is displayed  $\mathbf{1}$ on the screen.
- Use the control disk to highlight 6.  $\mathfrak{p}$
- Press ENTER to select the highlighted source.  $3<sub>1</sub>$

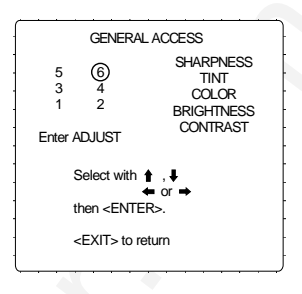

#### Connecting a computer, e.g. IBM PC (or compatible), Apple Macintosh to the RS232 input of the projector

The projector can be equipped with a RS232 port that allows it to communicate with a computer.

Applications: remote control and data communications.

#### a) remote control:

- easy adjustment of the projector via IBM PC (or compatible) or MAC connection.
- allow storage of multiple projector configurations and set ups.
- wide range of control possibilities.
- address range from 0 to 255.

#### b) data communications:

- sending data to the projector or copying the data from the projector to a hard memory device.

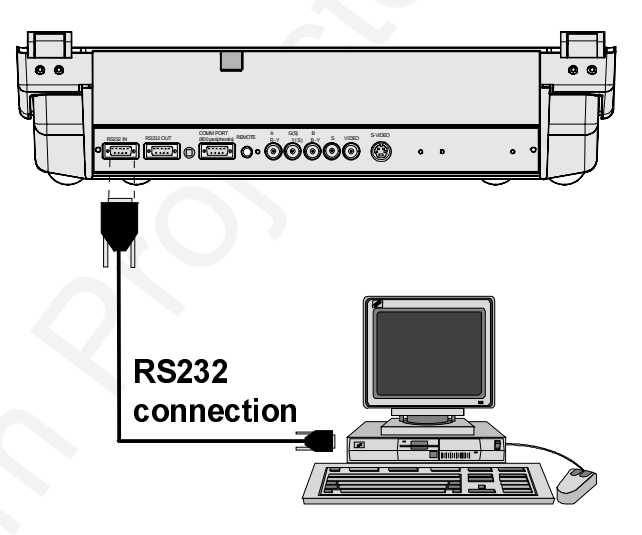

## Peripheral equipment

#### Connecting a RCVDS 05 switcher to the projector.

- Up to 10 inputs (20 inputs when video and S-video) with the RCVDS 05 switcher and up to 90 inputs when 10 RCVDS switchers are linked via the expansion modules.
- Serial communication with the projector.
- Remote control buttons on the RCVDS to control the projector (source selection and analog settings)
- The selected source number will be displayed on a 2 digit display and the selected input modules will be indicated with a LED on the rear

For more information about the use of the RCVDS 05, consult the Owner's Manual.

## Connecting a VS05 switcher to the projector.

The VS05 can switch up to 5 Composite Video sources, 3 S-Video Sources and 1 RGB analog or component Video source to the projector. In addition, the audio signal proper to the source, can be switched to an audio amplifier. Order number: R9827890

For more information about the use of the VS05, consult the Owner's Manual.

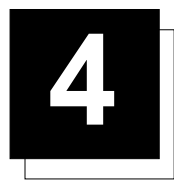

# **CONTROLLING**

**Caution**: Do not display a stationary image with full brightness and contrast for longer than 20 min., otherwise you risk damage to the CRT's.

## Battery installation in the RCU.

Two batteries are packed together with the RCU. Before using your RCU, install first these batteries.

- Remove the battery cover on the backside by pushing the handle a little towards the bottom of the RCU.  $\overline{1}$
- $\overline{2}$ Lift up the top side of the cover at the same time.
- Insert the batteries as indicated in the RCU.  $\mathbf{B}$
- $\overline{\mathbf{4}}$ Put the battery cover on its place.

How to replace the batteries in the RCU?

To replace the batteries :

- Remove the battery cover on the backside by pushing the handle a little towards the bottom of the RCU.  $\overline{1}$
- $\overline{2}$ Lift up the top side of the cover at the same time.
- 3 Push on the + side of the battery towards the - side
- $\overline{\mathbf{4}}$ Lift up the battery at the same time.
- 5 Repeat for the second battery.
- Insert the batteries as indicated in the RCU (battery type AA or LR6 or equivalent). 6
- $\overline{7}$ Put the battery cover on its place.

Note, only important if more than one projector is installed in the room:

- 1. the default address is zero (0). If it is necessary to program the projector address into the RCU, see chapter 'Controlling'.
- 2. projector address has to be reprogrammed everytime the battery is changed, the RCU will always switch to the default address.

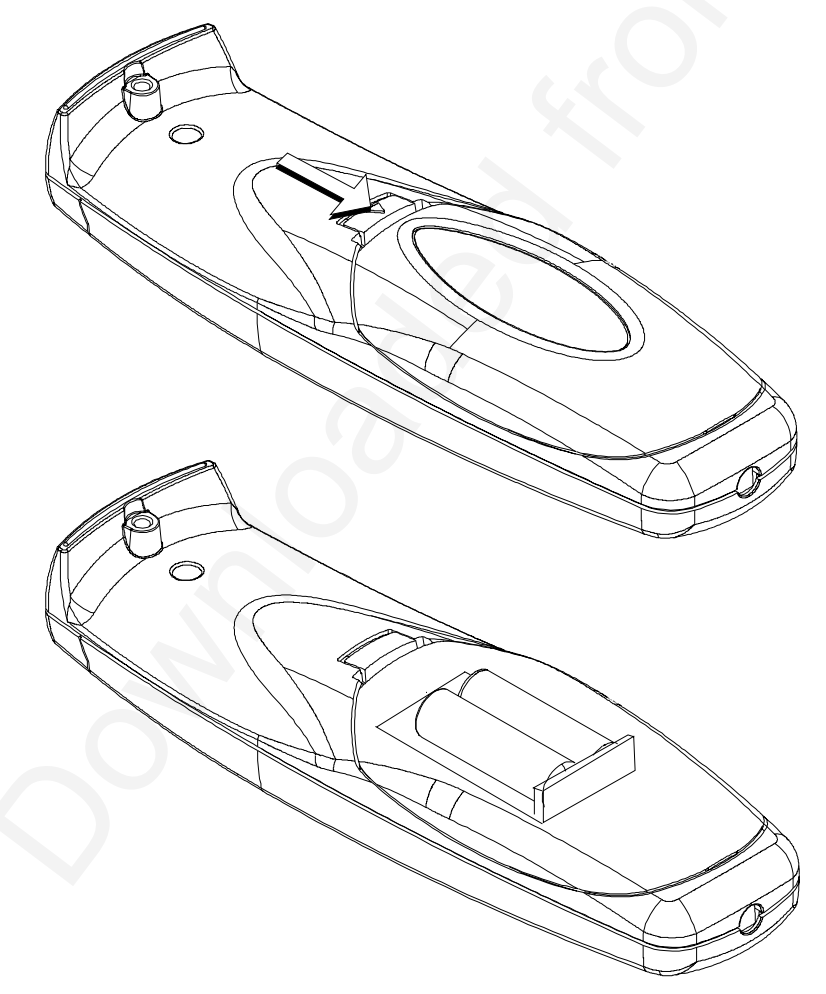

## Controlling

The projector can be controlled with

- a. The RCU
- b. The hardwired RCU (cable not included)
- c. The local keypad.

Controlling the projector with the RCU and the hardwired RCU is the same.

## How to use the RCU

a) Point the front of the RCU towards the reflective screen surface

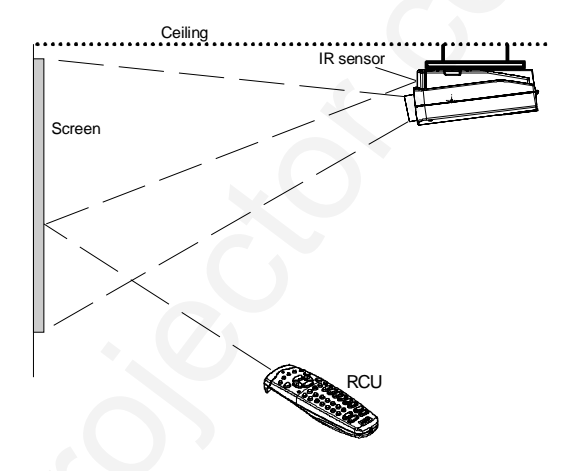

b) Point the front of the RCU towards one of the IR sensors in the projector.

When using the wireless remote control, make sure you are within the effective operating distance (30m, 100ft in a straight line). The remote control unit will not function properly if strong light strikes the sensor window or if there are obstacles between the remote control unit and the projector's IR sensor.

Plug one end of the remote cable in the connector on the bottom of the RCU and the second side in the connector in the rear panel of the

c) RCU used in a hardwired configuration.

projector labelled 'REMOTE'.

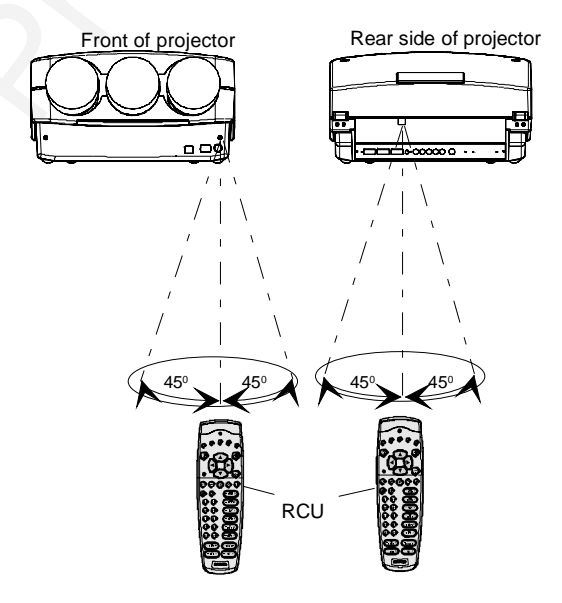

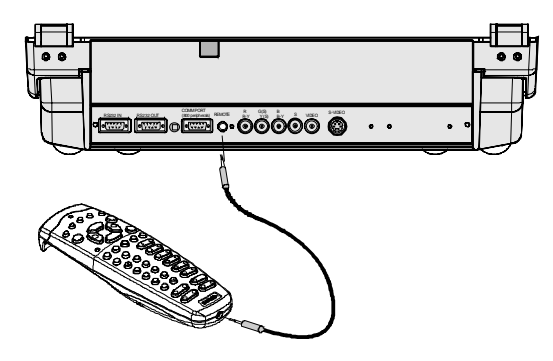

## **Projector address**

#### a. Software set up of the projector address.

See 'Change Projector Address' in chapter 'Service mode'. Every projector requires an individual address between 0 and 255 which is set in the Service mode. Only projectors with addresses between 0 and 9 can be controlled with the RCU.

#### b. How to control the projector.

The projector's address may be set to any value between 0 and 255. When the address is set, the projector can be controlled controlled now: - the RCU for addresses between 0 and 9.

- Computer, e.g. IBM PC (or compatible), Apple MAC, etc. for addresses between 0 and 255.

Note : A projector will respond to an RCU set to an address of '0' regardless of what address is set in the projector itself.

#### c. Using the RCU.

The RCU is default programmed with address 0, 'zero address'. With that 'zero address' programmed into the RCU, every projector, without exception will listen to the commands given by this RCU. If it is necessary to control a specific projector, than enter the projector address into the RCU (only when that address is between 0 and 9). The projector with the corresponding address will listen to that specific RCU.

#### Displaying a Projector Address.

Press the ADDRESS key (recessed key on the RCU) with a pencil. The projector's address will be displayed in a 'Text box'. This text box disappears after a few seconds.

To continue using the RCU with that specific address, it is necessary to enter the same address with the digit buttons (address between 0 and 9) within 5 seconds after pushing the address key. For example : if the Address key displays projector address 003, then press "3" digit button on the RCU to set the RCU's address to match the projector's address. Do not press 003 digits. This will address the remote control to '0' and control all projectors in the room.

If the address is not entered within 5 seconds, the RCU returns to its default address (zero address) and control all projectors in the room.

#### How to program an address into the RCU?

Press the ADDRESS key (recessed key on the RCU) with a pencil and enter the address with the digit buttons within 5 seconds after pushing the address key. That address can be any digit between 0 and  $9$ 

#### Input selection

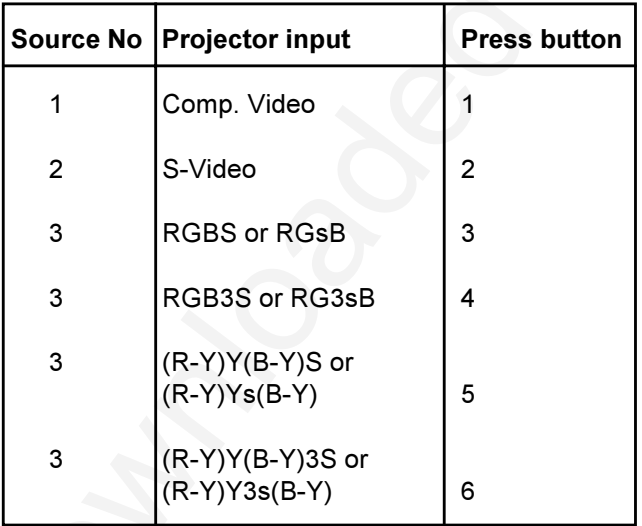

Two possible ways of selecting an input :

a) With the digit buttons on the RCU, it is possible to select one of the four input sources, Video, S-Video, RGsB or RGBS, RG3sB or RGB3S, (R-Y)Ys(B-Y) or (R-Y)Y(B-Y)S, (R-Y)Y3s(B-Y) or (R-Y)Y(B- $Y$ ) $3S$ .

**PROJECTOR ADDRESS**  $001$ 

## Controlling

b) With the local keypad: press first the ADJUST key to display the General access menu.

 $\bigcirc$ EXIT **STANDBY** ENTER

Use the control disc to highlight the desired source number. Push the control disc up or down to move the cursor up and down, push the control disc to the left or to the right to move the cursor to the left and to the right.

Press ENTER to confirm your selection.

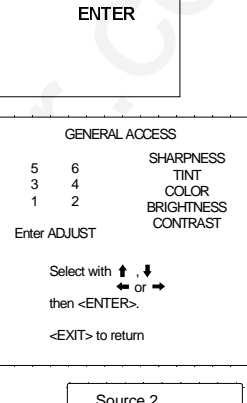

Source 2<br>Fh= 15.6 kHz  $Fv = 50 Hz$ 

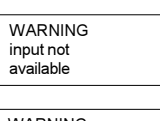

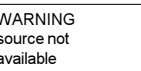

When a valid and available source is selected, there will be information displayed on the screen about that source. This information includes :

- Source number
- Horizontal frequency - Vertical frequency

When the entry is a non valid source number, a warning appears on the screen : 'input not available'.

When a valid source number is selected, the projector will display this source or it will wait on the selected source number until the source becomes available. A message 'source not available' will be displayed for a short time

## **Picture controls**

The picture controls can be adjusted with :

a) The RCU. The control keys are located on the left side of the key panel of the RCU and indicated with the name of the control and an icon.

When an image control is pressed, a text box with bar scale and the function name of the control, e.g. 'brightness...' appears on the screen (only if text is ON). The length of the bar scale indicates the current memorized setting for this source. The bar scale changes as the + or - buttons of the control are pressed.

- b) The local keypad
- All controls are hidden in the General access menu.
- Press ADJUST to display the General access menu.  $\mathbf{1}$
- $2.$ Use the cursor keys to highlight the desired analog control and press ENTER to select.

When a picture control is selected, a text box with bar scale and the function name of the control (e.g. brightness) appear on the screen. The length of the bar scale indicates the current memorized setting for this source (percentage scale). The bar scale changes as the control disc is pushed to the left or to the right.

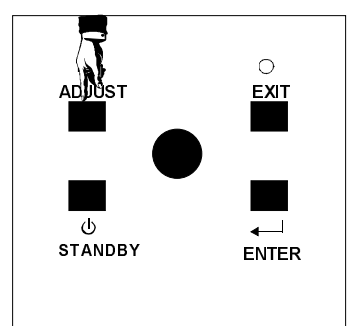

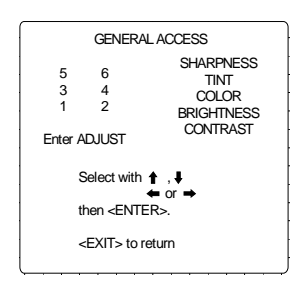

## Controlling

#### **Brightness Control**

A correct 'brightness' setting is important for good image reproduction. Adjust the brightness with the + button and - button (RCU) or pushing the control disc to the left or to the right (local keypad) until the darkest parts of the picture appear black.

A bar scale gives a visual indication on the screen of the current brightness setting while pressing on the above indicated buttons. If the bar scale is not visible on the screen, press 'TEXT' once and retry the above indicated **huttons** 

The bar scale increases when pressing on the  $+$  button (higher brightness) and decreases when pressing on the - button (lower brightness).

#### **Contrast Control**

A correct 'contrast' setting is important for good image reproduction.

Adjust the contrast to the level you prefer, according to room lighting conditions.

A bar scale gives a visual indication on the screen of the current contrast setting while pressing the + or - buttons (RCU) or pushing the control disc to the left or to the right (local keypad). If the bar scale is not visible on the screen, press 'TEXT' key once and retry the above indicated buttons.

The bar scale increases when pressing on the + button (higher contrast) and decreases when pressing on the - button (lower contrast).

#### **Color Saturation Control**

Color saturation is only active for Video and S-Video. Adjust the color saturation using the + and - buttons (RCU) or pushing the control disc to the left or to the right (local keypad). A bar scale gives a visual indication on the screen of the current color setting while pressing on the above indicated buttons. If the bar scale is not visible on the screen, press 'TEXT' key once and retry the above indicated buttons. The bar scale increases when pressing on the + button (richer colors) and decreases when pressing the - button (lighter colors).

#### **Tint Control**

Tint is only active for Video and S-Video. Tint control is effective only when using the NTSC 4.43 or NTSC 3.58 system. A bar scale gives a visual indication on the screen of the current tint setting while pressing the + or buttons (RCU) or pushing the control disc to the left or to the right (local keypad). If the bar scale is not visible on the screen, press the 'TEXT' key once and retry the above indicated buttons.

The bar scale increases when pressing on the  $+$  button and decreases when pressing the - button.

#### **Sharpness Control.**

Sharpness control only active for Video and S-Video. A bar scale gives a visual indication on the screen of the current sharpness setting while pressing the + or - buttons (RCU) or pushing the control disc to the left or to the right (local keypad). If the bar scale is not visible on the screen, press 'TEXT' key once and retry the above indicated buttons.

The bar scale increases when pressing on the + button (sharper picture) and decreases when pressing on the - button (softer picture).

#### The Pause key.

When the Pause key is pressed, the image projection is stopped but the projector remains with full power for immediate restart. To restart the image

- Press the Pause key,
- Select a source number.

#### The Freeze key.

When the Freeze key is pressed, the image is frozen until this key is pressed again (only with built in Line Doubler)

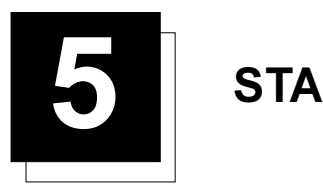

# RT UP OF THE ADJUSTMENT MODE

## Adjustment mode

All picture geometry and convergence adjustments are made while in the 'Adjustment mode'. Two possible ways to enter the adjustment mode:

a) Using the RCU.

Press the ADJUST key. The projector displays the path selection menu.

b) Using the local keypad.

Press the **ADJUST** kev. The projector displays the General access menu.

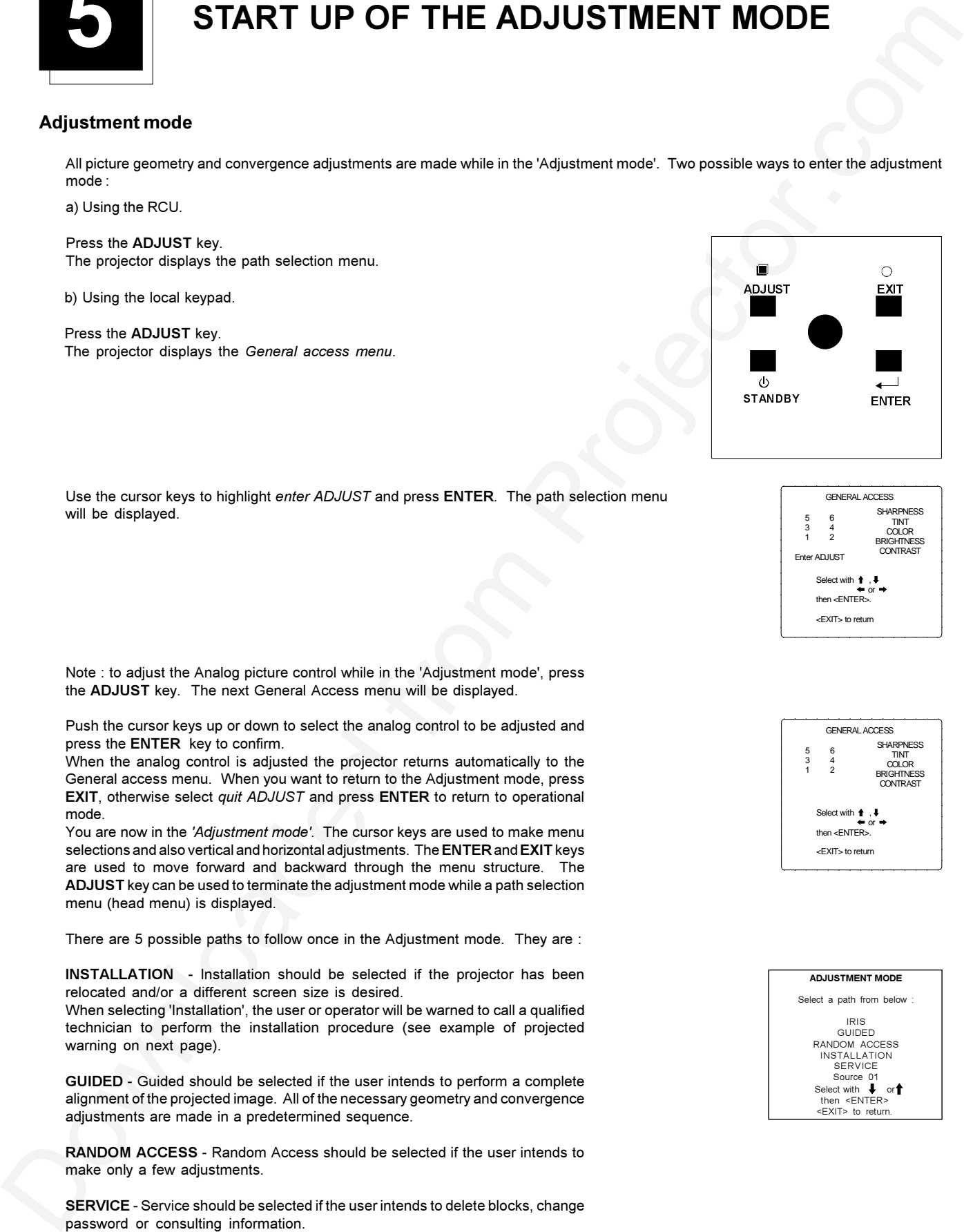

Use the cursor keys to highlight enter ADJUST and press ENTER. The path selection menu will be displayed.

Note: to adjust the Analog picture control while in the 'Adjustment mode', press the ADJUST key. The next General Access menu will be displayed.

Push the cursor keys up or down to select the analog control to be adjusted and press the ENTER key to confirm.

When the analog control is adjusted the projector returns automatically to the General access menu. When you want to return to the Adjustment mode, press EXIT, otherwise select quit ADJUST and press ENTER to return to operational mode.

You are now in the 'Adjustment mode'. The cursor keys are used to make menu selections and also vertical and horizontal adjustments. The ENTER and EXIT keys are used to move forward and backward through the menu structure. The ADJUST key can be used to terminate the adjustment mode while a path selection menu (head menu) is displayed.

There are 5 possible paths to follow once in the Adjustment mode. They are:

INSTALLATION - Installation should be selected if the projector has been relocated and/or a different screen size is desired.

When selecting 'Installation', the user or operator will be warned to call a qualified technician to perform the installation procedure (see example of projected warning on next page).

GUIDED - Guided should be selected if the user intends to perform a complete alignment of the projected image. All of the necessary geometry and convergence adjustments are made in a predetermined sequence.

RANDOM ACCESS - Random Access should be selected if the user intends to make only a few adjustments.

SERVICE - Service should be selected if the user intends to delete blocks, change password or consulting information.

IRIS - This selection will only be available when the autoconvergence unit IRIS is built in into the projector.

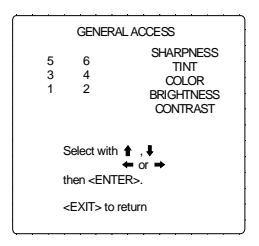

GENERAL ACCESS

SHARPNESS TINT COLOR GHTNE CONTRAST

Select with  $\uparrow$ , then <ENTER>. <EXIT> to return

5 6 3 4 1 2 Enter ADJUST

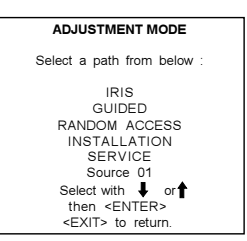

(#)\*+,( -.-)+/,++0## ('"

## Start up Adjustment mode

While in Guided or Random Access adjustment Mode, the user may use an external source, an internally generated genlocked pattern or an internally generated multifrequency cross hatch pattern as a setup pattern.

Warning during the start up of the installation mode.

Some items in the Adjustment mode are password protected. While selecting such an item, the projector asks you to enter your password. (Password protection is only available when the password jumper on the controller module is in the ON position. Contact a BARCO authorized technician when no password is requested during the adjustment procedure and password protection is desired.)

Your password contains 4 digits.

a) Adjusting the projector with the RCU.

Enter the digits with the numeric keys on the RCU.

Example: 2319

For each digit entered, a 'X' appears on the screen under the displayed text 'enter password'

When your password is correct, you get access to the 'Adjustment mode'. When the entered password is wrong, The message 'Wrong password !!!' will be displayed. The projector stays on the previous selected item.

Factory programmed password: 0000

b) adjusting the projector with the local keypad.

When the 'compose password' menu is displayed, select with control disc the first digit of your password and press ENTER. Continue by selecting the second digit with the control disc and press ENTER. Handle in the same way for the third and fourth diait.

When your password is correct, you get access to the 'Adjustment mode'.

When the entered password is wrong, the message 'Wrong password' will be displayed.

Once the password is correctly entered, all other password protected items are accessible without re-entering your password.

When re-entering the adjustment mode, it will be necessary to enter your password again when selecting a password protected item.

WARNING<br>RISK OF ELECTRICAL SHOCK<br>NO USER ADJUSTABLE PARTS **INSIDE** THE FOLLOWING INSTALLATION MENUS ARE RESERVED TO, AND<br>TO BE PERFORMED ONLY BY OR BARCO BARCO PERSONNEL AUTHORIZED DEALERS

IF QUALIFIED, PRESS<br><ENTER> TO CONTINUE, OR<br>IF NOT, <EXIT> TO RETURN

enter password xxxx

wrona password

 $\blacksquare$ 

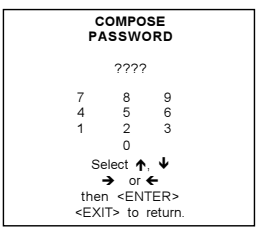

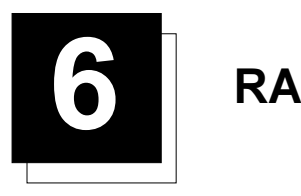

# **NDOM ACCESS ADJUSTMENT MODE**

## Starting up the random access adjustment mode.

Push the cursor keys up or down to highlight "RANDOM ACCESS" and then press ENTER.

Some items in the Random access mode are password protected (when the password function is enabled). Enter your password to continue. All other password protected items are now also available if you stay in the adjustment mode.

**ENTER** continues to Setup Pattern Selection **EXIT** returns to operational mode

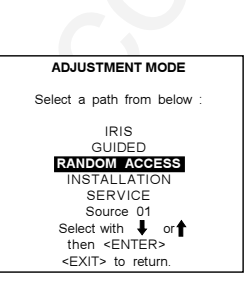

## Overview 'random Access Adjustment' mode.

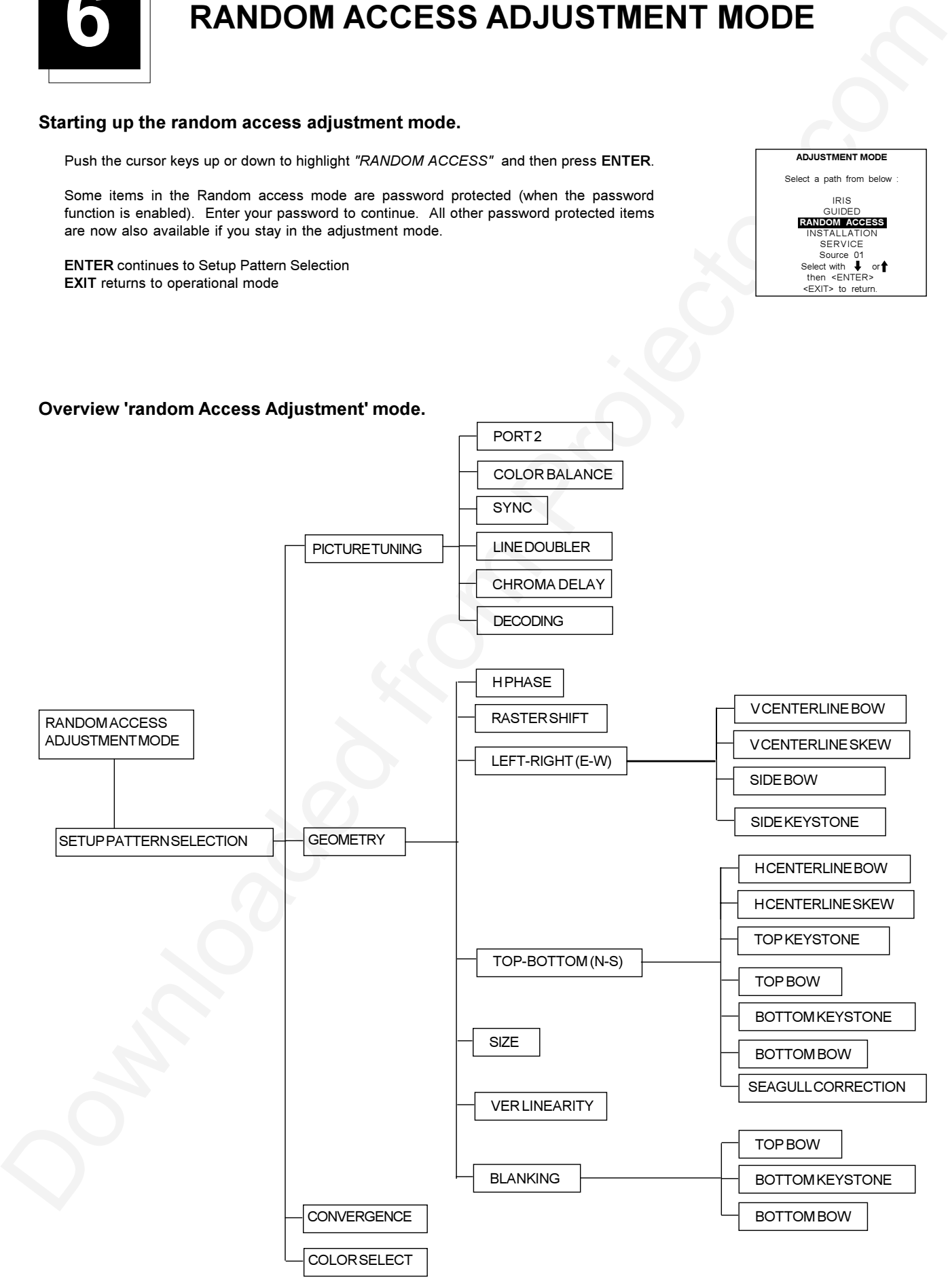

## **Selecting Setup Pattern**

If an external source is connected to the projector, this menu will be displayed. Push the cursor keys up or down to highlight the desired setup pattern and then press ENTER.

Genlocked pattern : internally generated cross hatch pattern, locked on the external source.

Internal # pattern : internally generated cross hatch pattern and locked on internal generated sync signals. (No external source necessary)

ENTER continues to Random Access Adjustment Mode or Internal # Pattern Selection **EXIT** returns to Path Selection menu **ADJUST** returns to Operational mode

If no external source is connected to the projector, the internal cross hatch pattern menu will be displayed.

Note: The menus in this manual are created for an external source, connected to one of the inputs, and the 'Genlocked Pattern' is selected.

## **Internal Cross Hatch Pattern**

The Internal # pattern menu will be displayed if the internal cross hatch pattern has been selected or if no source is connected to the projector.

The table below lists the 8 fixed factory preset frequencies available. Another 8 blocks are custom programmable.

Push the cursor keys up or down to highlight the desired cross hatch frequency. Push the cursor keys to the left or to the right to scroll to another page. Press ENTER if the desired block is selected.

#### kHz/Hz

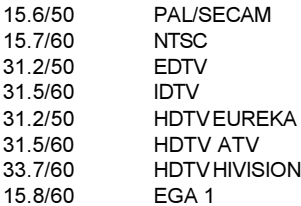

**ENTER** continues to the Random Access Adjustment Mode. EXIT returns to the Setup Pattern Selection menu.

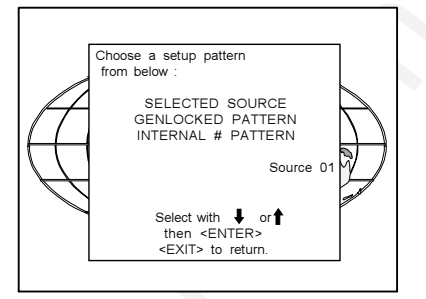

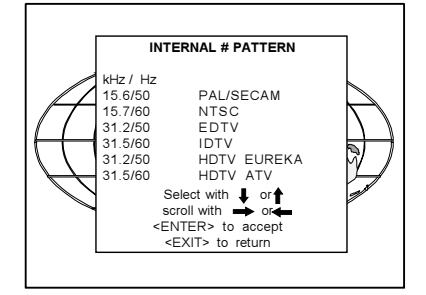

#### Random access adjustment mode selection menu.

This is the main menu for the Random Access adjustment mode. Through this menu, the following adjustments and features are accessible :

- Picture Tuning Sync slow/fast(only on inputs 3,4,5,6) Color Balance Decoding & Chroma delay Port 2 : Video/S-Video
- Geometry
- Convergence
- Color select

And also Orbiting, Contrast modulation if these options are installed.

## **Picture Tuning**

Highlight Picture tuning by pushing the cursor keys up or down and press ENTER. The Picture tuning menu will be displayed Depending on the input source, the 'Picture tuning' menu will display different items.

- Color Balance
- Sync slow/fast
- Port 2 : Video/S-Video
- Line doubler
- Decoding: IRE/EBU
- Chroma Delay

#### Color Balance

The Color Balance function is used to select or adjust the color temperature of white used by the projector

The Color Balance can be adjusted on two different ways :

- fixed color balance. You have the choice between 3200 K (reddish), 4900 K, 6500 K (white) or 9300 K (bluish).

- Custom white and black balance

#### **Fixed Color Balance.**

- Highlight one of the 4 preprogrammed color temperatures with the cursor keys and
- $\mathfrak{p}$ press ENTER to display the desired color balance.

#### Custom Color Balance.

To select custom white balance 1

- pushing the cursor key ↑ or ↓ to select white balance  $\mathbf{1}$
- $\mathfrak{D}$ press ENTER to start the adjustment.
- 3. push the cursor key ↑ or ↓ to adjust the red gain
- push the cursor cursor key → or ← to adjust the blue gain. A bar scale indicates the amount  $\mathbf{4}$ of adjustment.
- To select custom black balance :
- pushing the cursor key ↑ or ↓ to select black balance  $\mathbf{1}$
- press ENTER to start the adjustment.  $2.$
- push the cursor key  $\spadesuit$  or  $\blacktriangleright$  to adjust the red cut-off 3
- push the cursor cursor key → or ← to adjust the blue cut-off.  $\Delta$

When the color balance is adjusted, select continue by pushing the cursor keys up or down and press ENTER.

#### Sync Fast/Slow Adjustment (only inputs 3,4,5,6)

The sync function is used to minimize horizontal jittering or tearing at the top to the displayed image. To change the Sync setting, handle as follow

- Push the cursor key ↑ or ↓ to select to select Sync  $\mathbf{1}$
- $2.$ Press ENTER to toggle between FAST and SLOW.

Note: SYNC is normally used in the SLOW position. The FAST position is used to compensate for unsteady sync pulses from older video playback equipment.

**ENTER** will toggle Sync between FAST and SLOW **EXIT** will return to the Randam Access Adjustment menu.

**PICTURE TUNING**  $E$ **OULUR BALANCE**<br>**SYNG FIFASI**<br>DECODING : EBU DECODING : EBU<br>PORT2 : VIDEO<br>CHROMA DELAY : ON<br>LINE DOUBLER : ON Select with  $\biguparrow$  or  $\biguparrow$ -<br><EXIT> to returr

RANDOM ACCESS<br>ADJUSTMENT MODE

PICTURE TUNING CONVERGENCE

Select with  $\bigoplus$  or  $\bigoplus$  then  $\leq$  ENTER> Gent Servictor

**PICTURE TUNING** COLOR BALANCE

SYNC : FAST<br>DECODING : EBU<br>PORT2 : VIDEO<br>CHROMA DELAY : ON<br>LINE DOUBLER : ON

Select with  $\begin{matrix} \bullet \\ \bullet \end{matrix}$  or  $\begin{matrix} \bullet \\ \bullet \end{matrix}$ <br><ENTER> to accept <EXIT> to return

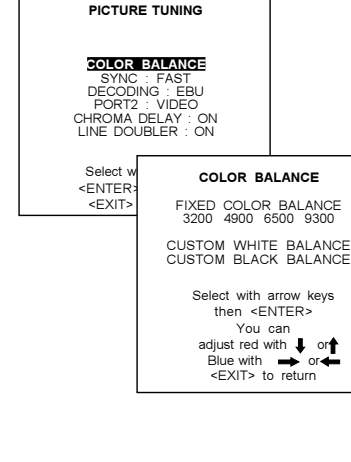

### Decoding

Only for NTSC signals.

The possibility is offered to decode the NTSC video signals via the normal American IRE standard or via the European EBU standard.

- To change the decoding setting, handle as follow :
- Push the cursor key  $\bigwedge$  or  $\bigvee$  to select to select Decoding.  $\mathbf{1}$ .
- $2.$ Press ENTER to toggle between IRE and EBU.

## Chroma Delay

Only for PAL or SECAM video signals.

When a PAL video signal is connected to the projector, the chroma delay has to be set on PAL. When a SECAM video signal is connected to the projector, the chroma delay has to be set on SECAM. To change the Chroma Delay setting, handle as follow:

- Push the cursor key  $\bigwedge$  or  $\bigvee'$  to select to select Chroma Delay.  $\mathbf{1}$
- Press ENTER to toggle between PAL and SECAM.  $\mathcal{P}$

Port 2 : Video or S-Video

Port 2 can be used as a Video or S-Video input. To change the Port 2 setting, handle as follow:

- Push the cursor key  $\bigwedge$  or  $\bigvee$  to select Port 2.  $\mathbf{1}$
- Press ENTER to toggle between Video and S-Video.  $\overline{2}$ .

#### Line Doubler

This menu item is only available when the projector is equipped with a line doubler. Line doubling is only possible for Video, S-Video, Component Video images on standard line frequency and RGB signals on 15 kHz.

To eliminate the video line patterns and to improve the image stability, the line doubler has to be switched on. The line doubler is default set in the ON position when starting up for the first time. The setting of the line doubler will be saved together with the source number. Each time this source number is selected, the last saved version will be loaded.

To toggle the line doubler setting :

- Push the cursor key  $\bigwedge$  or  $\bigvee$  to select Line Doubler.  $\mathbf{1}$
- $\mathcal{D}$ Press ENTER to toggle between ON and OFF.

## **Color Select**

To select Color Select :

- Push the cursor key ♠ or ↓ to select Color Select.  $\mathbf{1}$ .
- $\mathcal{P}$ Press ENTER to display the color select menu.

Use the cursor keys to highlight a color (CRT) or combination of colors to display the projected image in that specific color.

To select a new color

- $\mathbf{1}$ Press ENTER, the color selection menu appears again on the screen.
- $\mathcal{P}$ Press EXIT, to terminate the color select procedure.

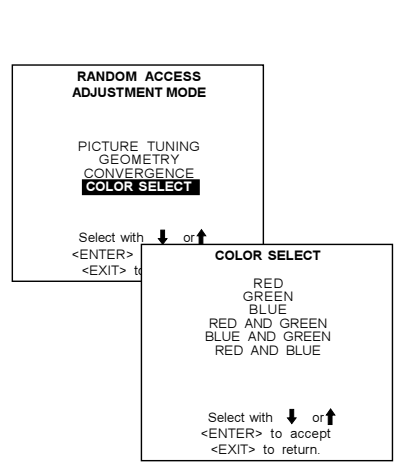

**DECODING: FAST**<br>DECODING: EBU Port 2 : Video<br>LINE DOUBLER : ON

**PICTURE TUNING** 

COLOR BALANCE

Select with  $\biguparrow$  or  $\biguparrow$  < ENTER> to accept <EXIT> to return.

**PICTURE TUNING** 

COLOR BALANCE<br>SYNC : EAST CHROMA DELAY : ON PURT 2 : VIDEO<br>LINE DOUBLER : ON

Select with  $\bigdownarrow \text{or} \uparrow$ <br>
<ENTER> to accept<br>
<EXIT> to return.

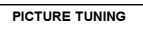

## COLOR BALANCE COLOR BALANCE<br>SYNC : FAST<br>DECODING : EBU<br>CHROMA DELAY : ON UTRUMA DELAY : UN<br>**Port 2 : Video**<br>I INF DOUBLER : ON

Select with  $\downarrow$  or<br>
senter to accept<br>
sexitive to return.

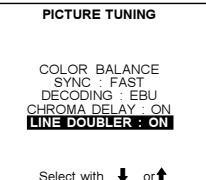

Select with  $\bigoplus$  or  $\bigoplus$  select with  $\bigoplus$  or  $\bigoplus$ ENTER to acce

## **Geometry Adjustments**

The geometry adjustments have to be done only on the green image. These adjustments are automatically implemented for the other color images : Left-right (EW) and Top-Bottom Corrections, Blanking, Horizontal Amplitude, Vertical Amplitude, Vertical Linearity and Horizontal Phase.

- push the cursor key  $\uparrow \hspace{-4pt}\uparrow$  or  $\uparrow \hspace{-4pt}\downarrow$  to highlight Geometry.  $\mathbf{1}$
- $2.$ press ENTER.
	- The Geometry menu will be displayed on the screen.

Within the Geometry Adjustment menu, the following adjustments are available :

- Horizontal Phase (not for internal # pattern).
- Raster Shift
- Left-Right Corrections
- Top-Bottom Corrections
- Horizontal Size
- Vertical Linearity
- Vertical Size
- Blanking

Important : The convergence corrections are disabled during geometry corrections. The blanking corrections are only enabled during the blanking adjustments.

## **Horizontal Phase Adjustment**

- push the cursor key ↑ or ↓ to highlight Geometry. -1
- $\mathcal{D}$ press ENTER

Note: No horizontal phase adjustment is available on the internal # pattern.

#### For external sources :

If the raster shift is correctly adjusted, the H Phase text box is projected in the middle of the raster. At that moment, the "><" icon indicates the middle of the raster. Adjust the H Phase control until the middle of the projected image is equal with the middle of  $>$ < icon.

Note: If the genlocked pattern was selected during the start up of the random access mode, the external source will be displayed.

A bar scale and a number indicator (between 0 and 100) on the screen give a visual indication of the horizontal phase adjustment.

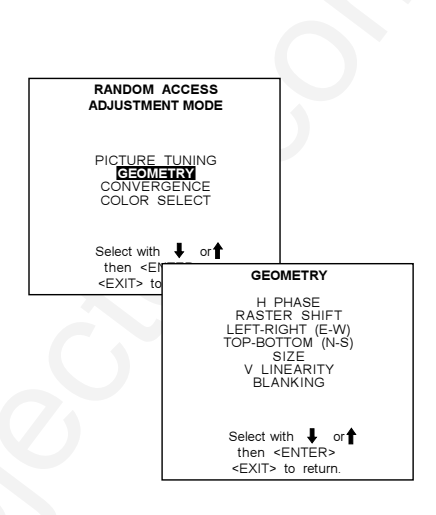

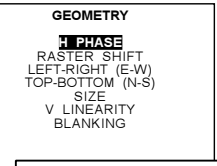

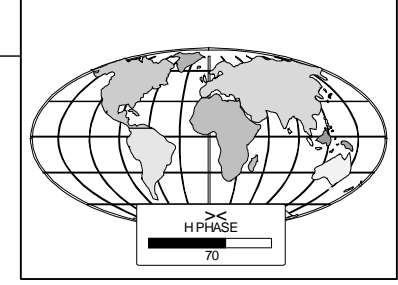

Push the cursor keys to the right to correct H PHASE Push the cursor keys to the left to correct H PHASE  $\overline{70}$ 

### **Raster Shift Adjustment**

The green raster must be centered both horizontally and vertically on the center of the CRT surface. To center the green raster, look into the green lens and use the cursor keys to move the raster.

#### **CAUTION**

It is necessary to look into the lenses to perform these adjustments. To avoid eye discomfort while looking into the lenses, reduce the contrast and gradually increase the brightness level until the raster becomes visible on the face of the CRT.

ENTER will select green raster shift adjustment

EXIT returns to random access adjustment mode menu.

Warning : In order to ensure maximum CRT longevity and to avoid CRT damage, do not shift the raster outside the phosphor area of the CRT.

To start the adjustment :

- push the cursor key  $\uparrow \bullet$  or  $\downarrow \bullet$  to highlight Raster Shift.  $\mathbf{1}$
- $2.$ press ENTER.
	- The green raster will be displayed.

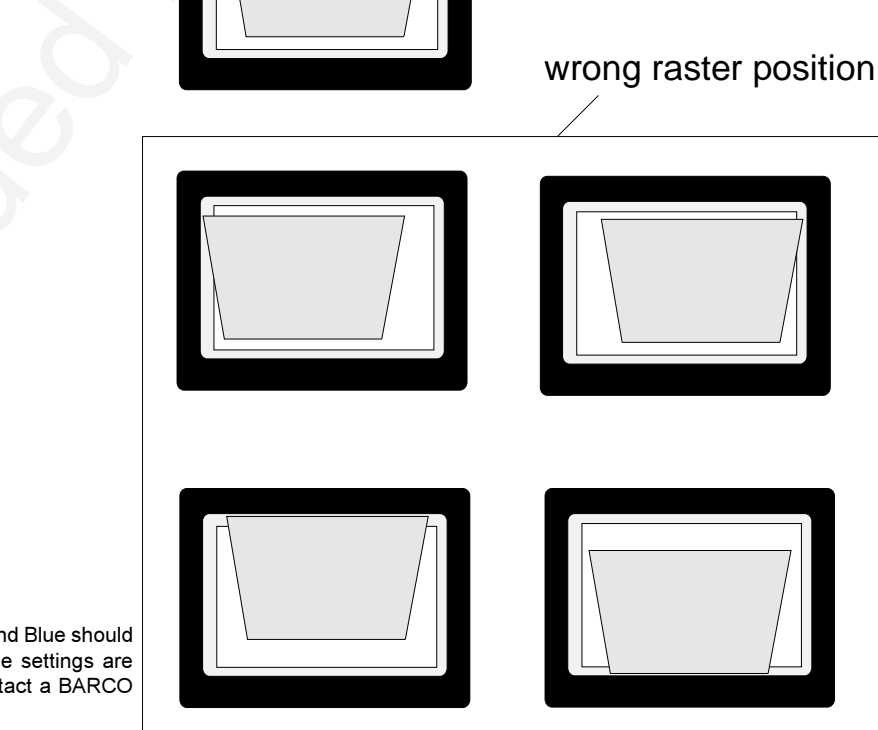

forbidden area

Note: Horizontal and Vertical shifts for Red and Blue should end up with a setting close to 50%. If these settings are significantly greater or lesser than 50%, contact a BARCO authorized service technician.

**GEOMETRY** 

RASTER SHIFT

LEFT-RIGHT (E-W)<br>TOP-BOTTOM (N-S)<br>SIZE<br>V LINEARITY<br>BLANKING

Select with  $\bigoplus$  or  $\uparrow$  then <ENTER><br><EXIT> to  $\uparrow$ 

COARSE SHIET

GREEN HORIZONTAL<br>GREEN VERTICAL<br>RED VERTICAL<br>BLUE VERTICAL

Select with  $\bigoplus$  or<br>then <ENTER><br><EXIT> to return.

crt faceplate border

phosphor border

correct raster position

projected raster

### Left-Right (east-west) Adjustments

Left-right and center adjustments affect only the vertical lines of the projected image.

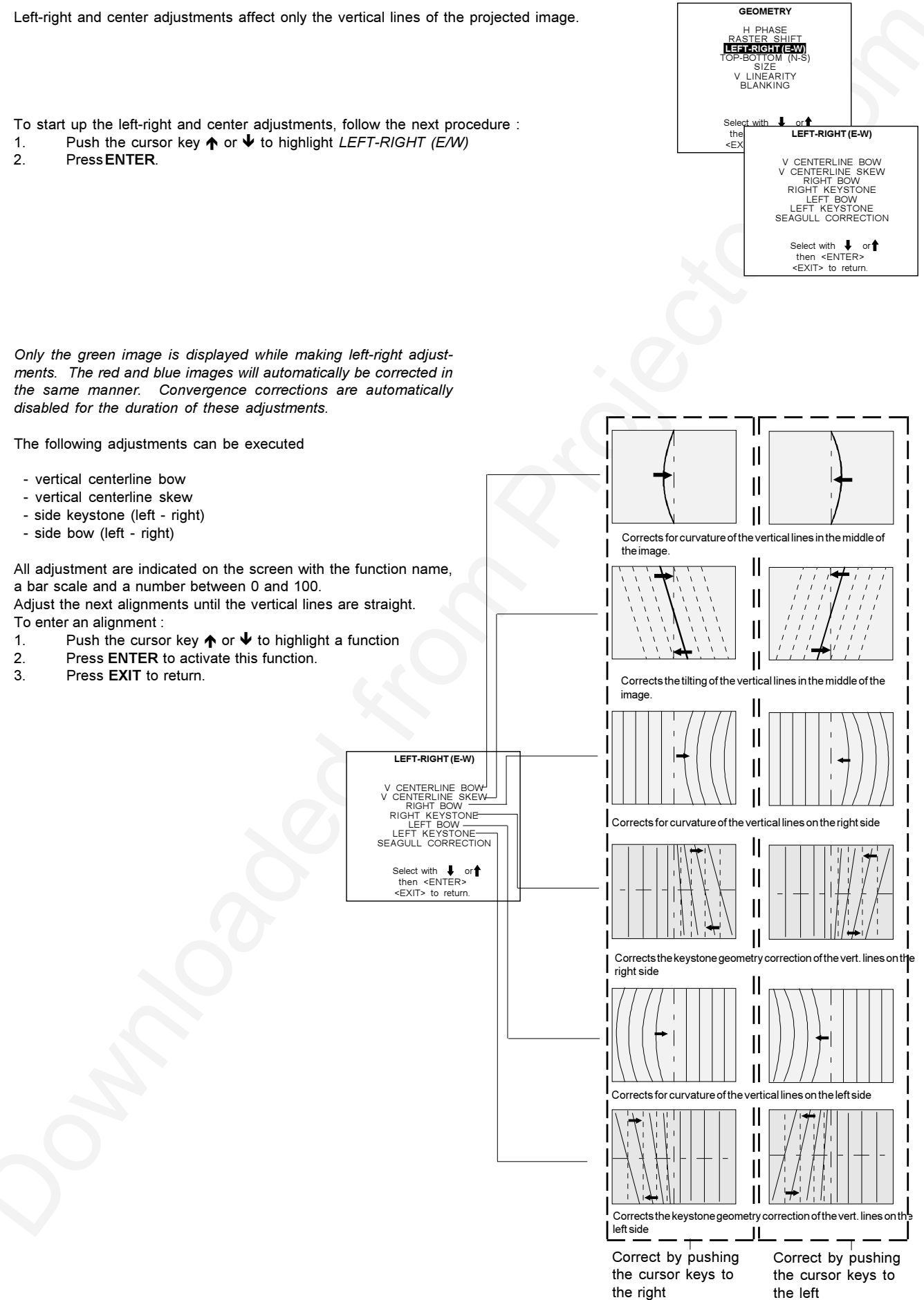

#### Seagull correction

Use this correction only if, after adjusting the vertical lines with the side bow or side keystone, still a 'S' deformation is visible on the left and the right side of the image. The default value on the bar scale for this correction is 50.

To correct the Seagull Correction : 1. Push the cursor key ↑ or ↓ to highlight SEAGULL CORRECTION

2. Press ENTER.

Eliminate the deformation by pushing the cursor key  $\blacklozenge$  or  $\blacktriangleright$  until a straight line is obtained.

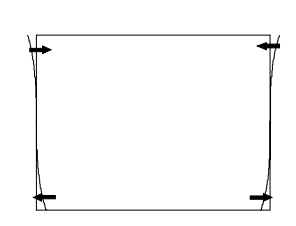

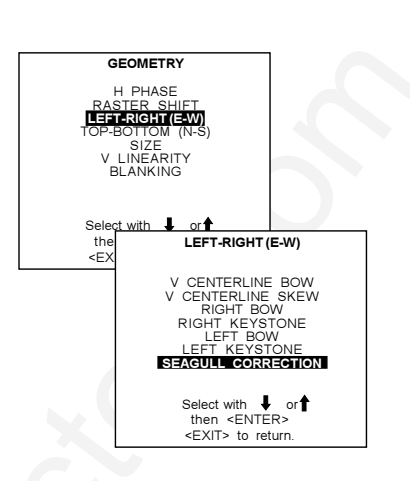

#### Top-Bottom (north-south) Adjustments

Top-Bottom and center adiustments affect only the horizontal lines of the projected image. To start up the Top-Bottom and center corrections, follow the next procedure :

- Push the cursor key  $\uparrow \circ \downarrow$  to highlight TOP-BOTTOM (N/S)  $\mathbf{1}$
- **PressENTER**  $\overline{2}$ .

Only the green image is displayed while making top-botton adjustments. The red and blue images will automatically be corrected in the same manner. Convergence corrections are automatically disabled for the duration of these adjustments.

The following adjustments can be executed :

- Horizontal centerline bow
- Horizontal centerline skew
- Top bow
- Top keystone
- Rottom bow
- Bottom keystone

All adjustment are indicated on the screen with the function name, a bar scale and a number between 0 and 100.

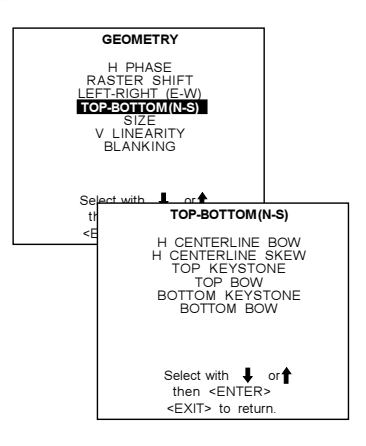

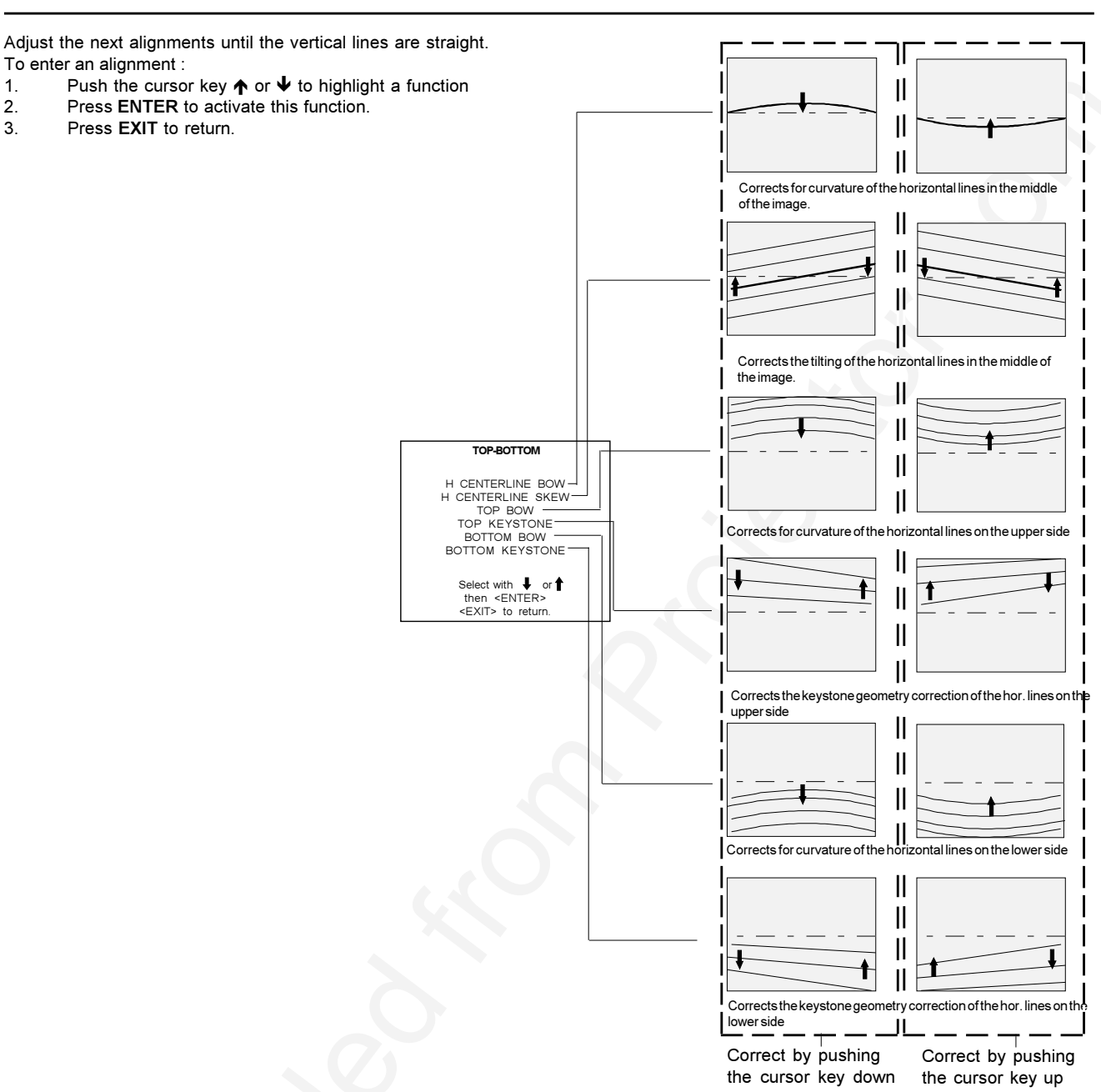

## Seagull correction

To enter an alignment :

 $\mathbf{1}$ .

 $2.$ 

 $3.$ 

Use this correction after the image has been adjusted with top and bottom bow and keystone. If still a deformation (like a seagull) on top and bottom of the image is visible, proceed to the seagull correction. Due to interaction, it is possible that the top and bottom bow have to be readjusted after adjusting the seagull correction to obtain an improved image. The default value on the bar scale of this correction is 50.

To correct the Seagull Correction :

1. Push the cursor key ↑ or ↓ to highlight SEAGULL CORRECTION

2. Press ENTER.

Eliminate the deformation by pushing the cursor key  $\uparrow$  or  $\uparrow$  until a straight line is obtained.

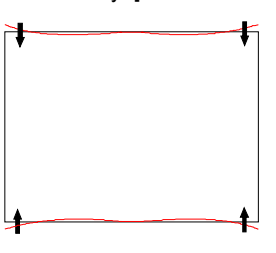

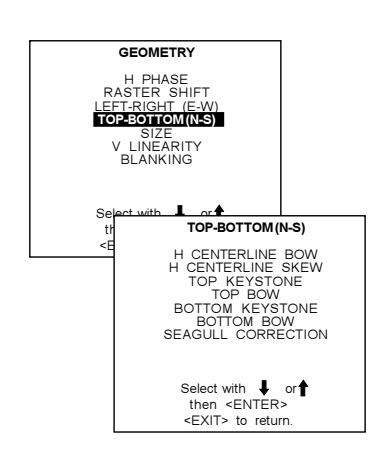

## **Size Adjustment**

- push the cursor key ↑ or ↓ to highlight Size.  $\mathbf{1}$
- press ENTER.  $2.$

Adjust the size : horizontal size by :

- push the cursor cursor key  $\rightarrow$  or  $\leftarrow$  until the exact image  $\mathbf{1}$ . width is obtained (horizontal size).
- $2.$ push the cursor key  $\uparrow \bullet$  or  $\uparrow \bullet$  until the exact image height is obtained (vertical size).

Note:

- If the internal # pattern was selected, this pattern remains on the screen.
- If the genlocked pattern was selected, the external source will be displayed.

A bar scale and a numeric indicator help to gauge the size adjustment.

Hint : In order to avoid loss of resolution in the projected image and to ensure maximum CRT longevity, do not use an excessively small horizontal size setting.

EXIT will return to Geometry.

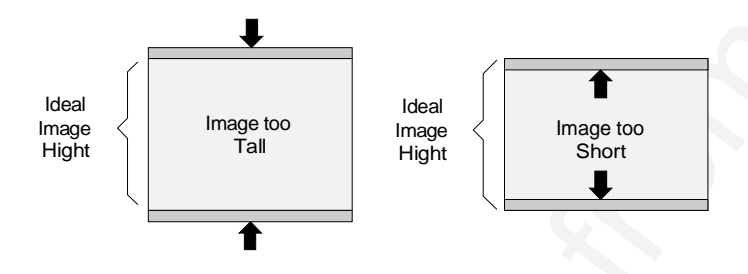

H SIZE  $\overline{70}$ 

GEOMETRY H PHASE

RASTER SHIFT<br>LEFT-RIGHT (E-W)

**SIZE**  $\ddot{\phantom{0}}$ 

H size too large

small

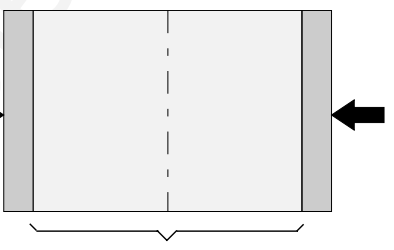

Ideal image width

H size too

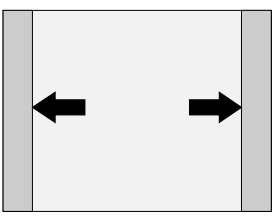

## **Vertical Linearity Adjustment**

The vertical linearity adjustment function corrects for vertical nonlinearities which extend from the center of the image to the top and bottom of the image.

- push the cursor key ↑ or ↓ to highlight V Linearity.  $\mathbf{1}$ .
- press ENTER.  $2.$

Adjust the vertical linearity with the cursor keys until the distances between the horizontal lines of the set up pattern are equal from top to bottom.

EXIT will return to the Geometry menu.

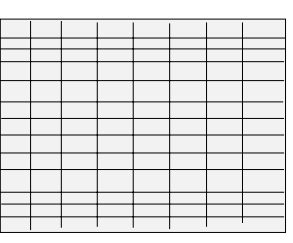

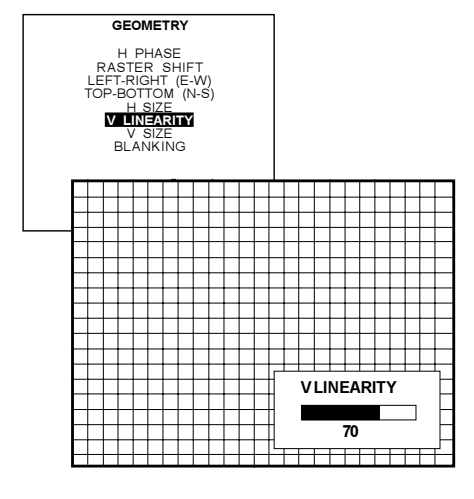

**GEOMETRY** 

H PHASE

#### **Blanking Adjustments**

Blanking adjustments affect only the edges of the projected image and are used to frame the projected image on to the screen and to hide or black out unwanted information (or noise). A 0% on the bar scale indicates no blanking.

To start up the Blanking adjustments, follow the next procedure :

- $\mathbf{1}$ push the cursor key  $\bigwedge$  or  $\bigvee$  to highlight Blanking.
- $2.$ press ENTER.

The following blanking corrections are possible :

- Top blanking
- Bottom blanking
- Left blanking
- Right blanking

Therefore :

- If the internal # pattern was selected, this pattern remains on the screen.
- If the genlocked pattern was selected, the external source will be displayed.

Adjust the next blanking alignments until the image is correctly framed or the unwanted information is blanked out.

- To enter a blanking alignment :
- Push the cursor key ↑ or ↓ to highlight Blanking.  $\mathbf{1}$ .
- Press ENTER.  $2.$
- $3.$ Press EXIT to return.

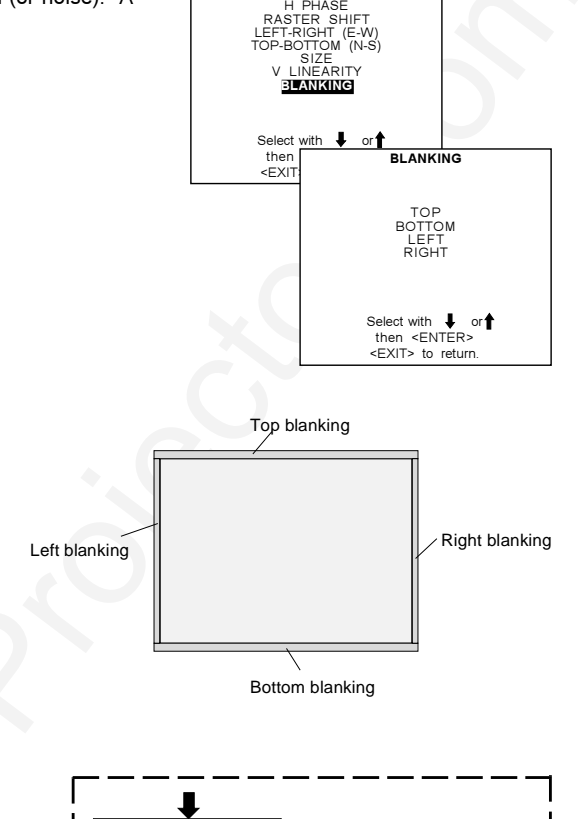

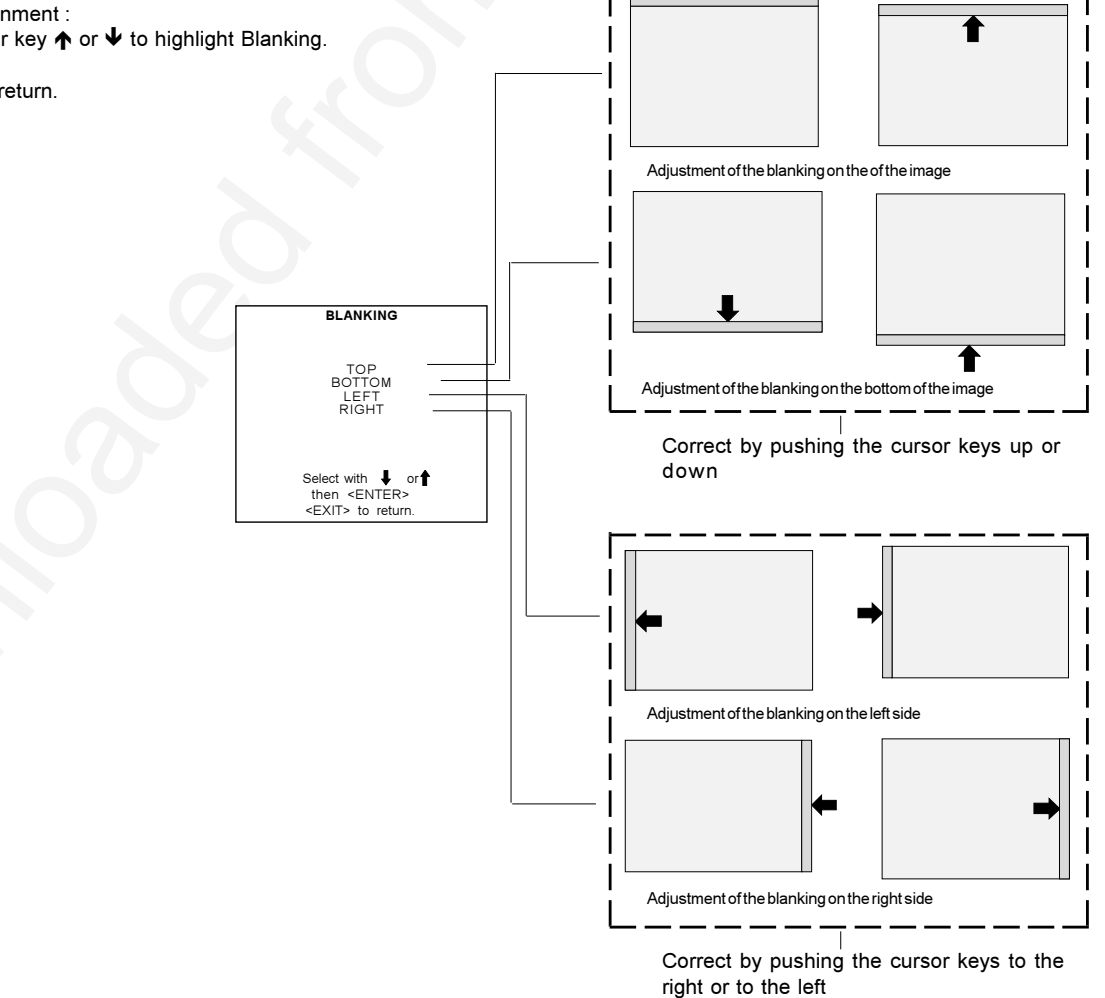

#### **Convergence Adjustment**

Convergence adjustments affect both the horizontal and vertical lines of the setup pattern. These adjustments are performed on the red image while superimposed on the green image and then on the blue image while superimposed on the green image.

Note : the green convergence adjustments can be added as an option. When these are available, start always with 'green only'. This option will also be indicated on the convergence menu.

Highlight first 'Green only' when available by pushing the cursor keys up or down and press ENTER to display the convergence adjustment menu.

The screen area is divided into 13 areas

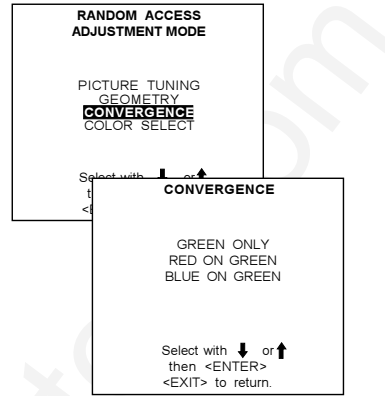

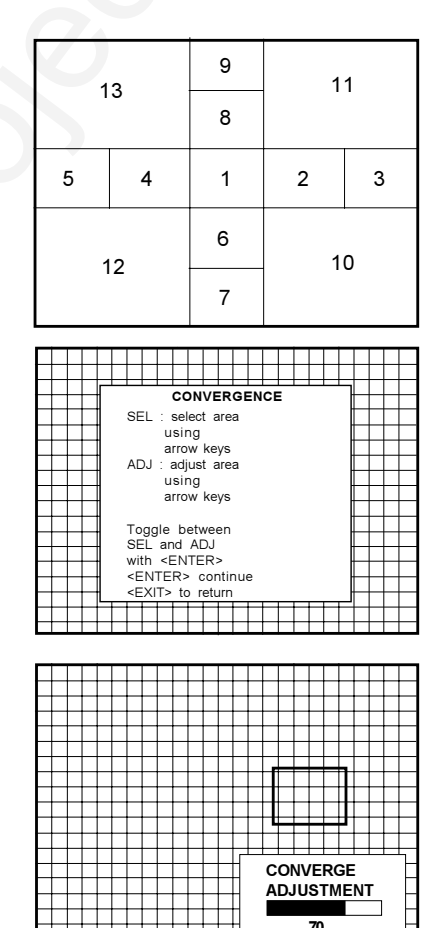

Use the cursor keys to move the box to the desired zone and then press ENTER to begin the convergence adjustment. Start the convergence adjustment with zone one and continue as mentioned in the diagram hereafter.

Use the cursor keys to make horizontal or vertical convergence adjustments in the selected zone and then press ENTER to move the box to another zone or EXIT to return to the Convergence menu.

**ENTER** toggles the cursor keys between zone selection and zone adjustment. **EXIT** returns to convergence menu

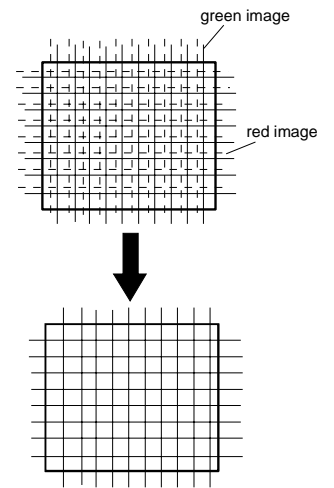

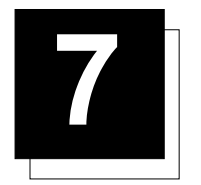

# **SERVICE MODE**

## Starting up the Service mode.

- Push the cursor key  $\bigwedge$  or  $\bigvee$  to select to SERVICE  $\mathbf{1}$ . Press ENTER.  $\mathcal{P}$
- 

Some items in the Service mode are password protected (when the password function is active). Enter your password to continue. All other password protected items are now also available if you stay in the adjustment mode.

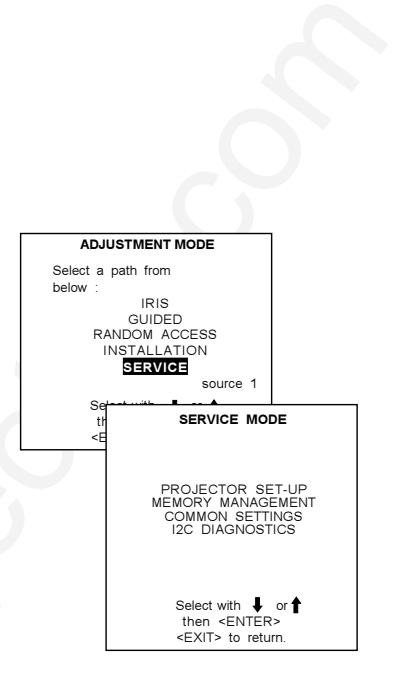

## Overview flowchart 'Service' mode.

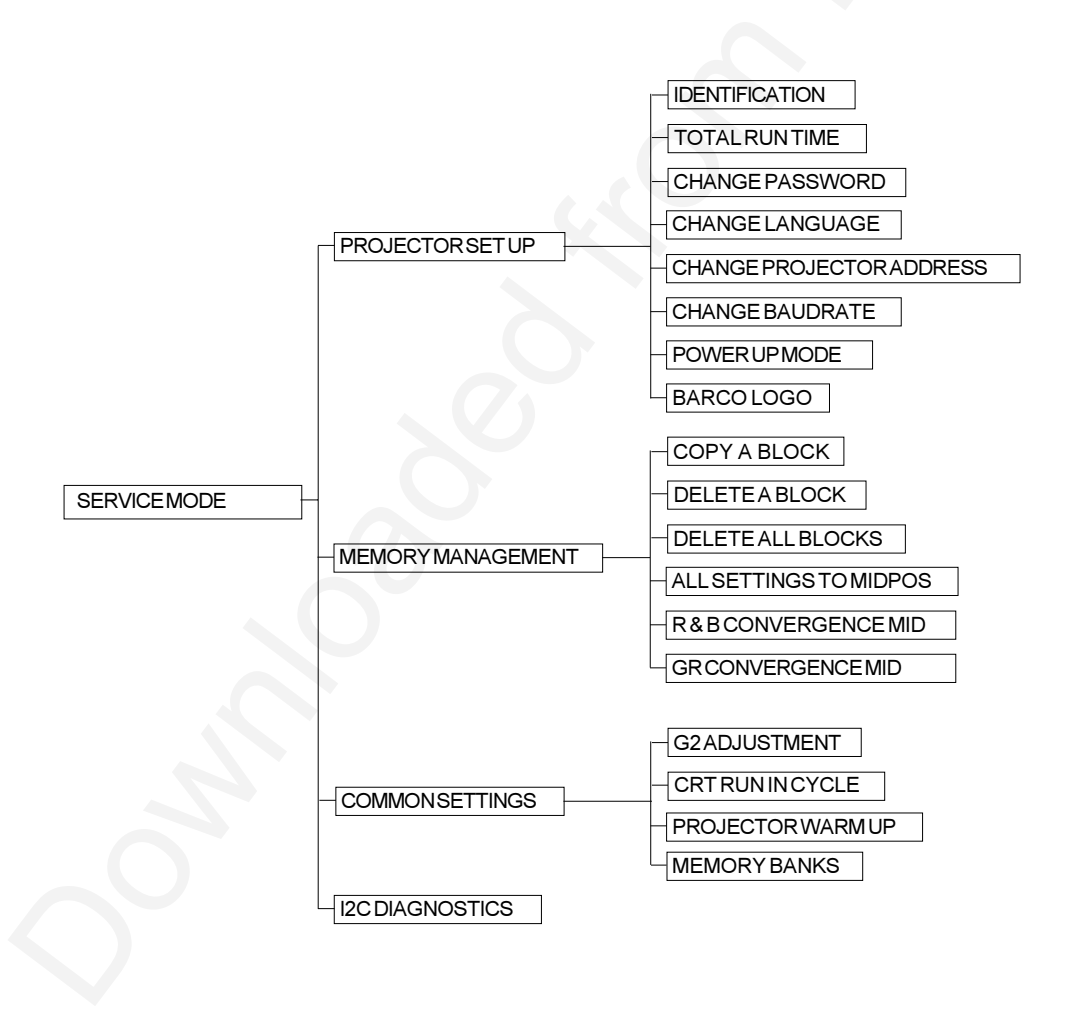

## **Projector Set-up**

To select Projector Set-Up :

- Push the cursor key  $\spadesuit$  or  $\blacktriangleright$  to highlight Projector Set\_Up.  $\mathbf{1}$
- $\mathcal{P}$ Press FNTFR

Within the projector set-up menu, the following items can be consultated or set to the desired setting

- Identification
- Total run time
- 
- Change password - Change language
- Change projector address
- Change baudrate
- Power up mode
- BARCO logo
- 

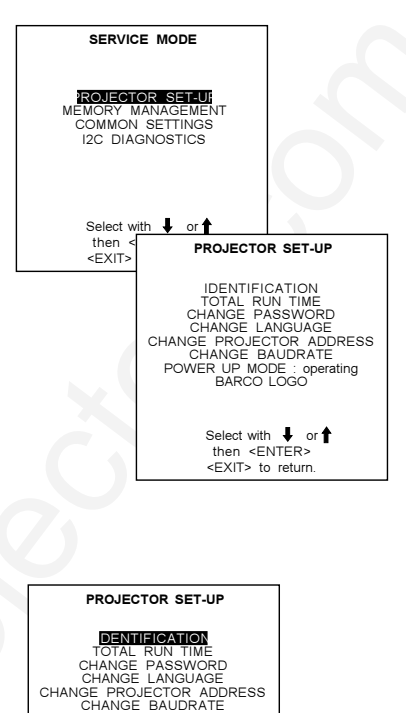

POWER UP MODE : operating<br>BARCO LOGO

**BARCO** 

**VISION 708** 

Proj. address : 001<br>Soft. Version : 6.00<br>Config. : Ceiling

Front Front<br>Baudrate PC : 9600

Text : ON<br>Serial No : 103589552

Identification

To select Identification:

- Push the cursor key  $\spadesuit$  or  $\spadesuit$  to highlight Identification.  $\mathbf{1}$
- $2.$ Press ENTER

The 'Identification' screen gives information concerning :

- Projector address. To change the address of your projector, contact a qualified service technician
- Software version.
- Configuration.
	- Possible installations :
		- \* Front-ceiling
		- \* Front-table
		- \* Rear-ceiling
		- \* Rear-table

- Baud rate PC : transfer speed for communication with an IBM PC (or compatible) or MAC. The baud rate of the projector must be the same as the baud rate of the connected computer. When there is a difference, contact a qualified service technician to make the appropriate changes.

- Text ON/OFF

Indicates in operational mode if the bar scale and number indicator will be displayed and if warnings and failures will be displayed. ON: displayed

OFF : not displayed

The status can be changed by pressing the 'TEXT' key once on the RCU.

- Serial no. : indicates the fabrication number of the projector. This number can be useful when calling for technical assistance.

## **Total Run Time**

To select Total Run Time:

- Push the cursor key  $\bigwedge$  or  $\bigvee$  to highlight Total Run Time.  $\mathbf{1}$ .
- Press ENTER  $\mathcal{P}$

The amount of time the projector has played since its first start up at the factory will be displayed.

Note: all projectors leave the factory after a burn-in period of approximately 100 hours.

PROJECTOR SET-UP

DENTIFICATION CHANGE LANGUAGE<br>CHANGE PROJECTOR ADDRESS<br>CHANGE BAUDRATE<br>POWER UP MODE : operating<br>BARCO LOGO

Select with  $\biguparrow$  or  $\uparrow$  then <ENTER><br><EXIT> to return.

### Change password

This item is password protected.

- To select Change Password :
- Push the cursor key  $\bigtriangleup$  or  $\bigtriangledown$  to highlight Change Password.  $\mathbf{1}$
- **PressENTER**  $\mathfrak{p}$

If it is the first time you enter a password protected item, enter your password and press **ENTER** 

The current password is displayed. The new password must consist of 4 digits between 0 and 9. To enter the new password:

- Push the cursor key  $\leftarrow$  or  $\rightarrow$  to select the digits to be changed.  $\mathbf{1}$
- Press a numeric keys to enter the new digits.  $\overline{2}$
- $3.$ Press ENTER to save the new password.
- Before saving the new password, a confirmation screen will be displayed.
- $\overline{4}$ Press EXIT to return to the Projector Set-up menu without saving the new password.
- $\overline{5}$ When the displayed password is correct, press ENTER to save.
- If not correct, press EXIT to cancel the saving. 6

Password only active if jumper on controller is in 'ON' position.

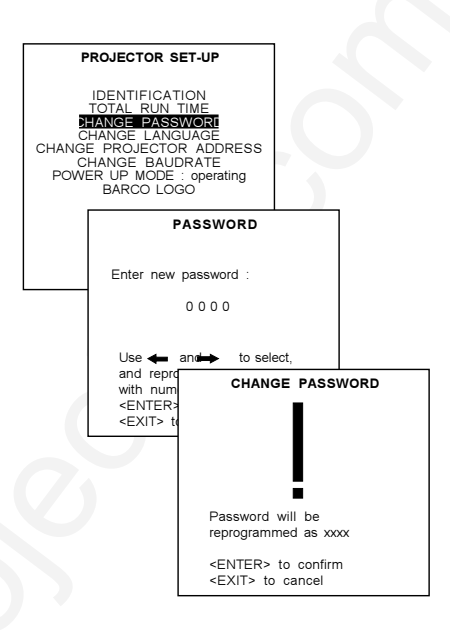

#### Change Language

The 'Change Language' function offers the possibility to change the language of the screen menus  $to$ .

- English
- Spanish
- $-$  French
- German

To select Change Language:

- Push the cursor key ↑ or ↓ to highlight Change Language.  $\mathbf{1}$
- $\mathfrak{D}$ **Press FNTFR** 
	- The language menu will be displayed.

To change the language:

- Push the cursor key  $\spadesuit$  or  $\blacktriangleright$  to highlight the desired language.  $\mathbf{1}$
- $\mathcal{P}$ Press ENTER to change to that language.

## **Change Projector Address**

Every projector requires an individual address between O and 255. This address can be software installed

To change that address :

- Push the cursor key ↑ or ↓ to highlight Change Projector Address.  $\mathbf{1}$
- $2.$ Press ENTER.
	- The Change Projector Address menu will be displayed and the actual address will be filled in. The first digit is highlighted. To select the individual digits :
- $1.$ Push the cursor key  $\leftarrow$  or  $\rightarrow$
- Repgram with the digit keys on the RCU.  $\mathfrak{D}$
- $2.$ Press ENTER to confirm.

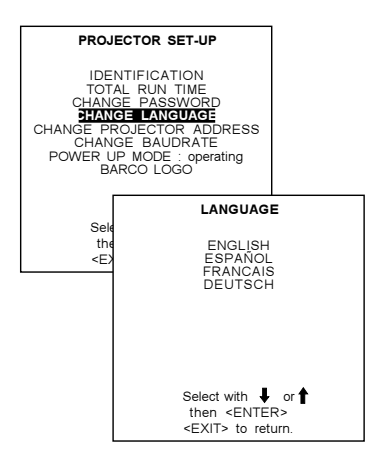

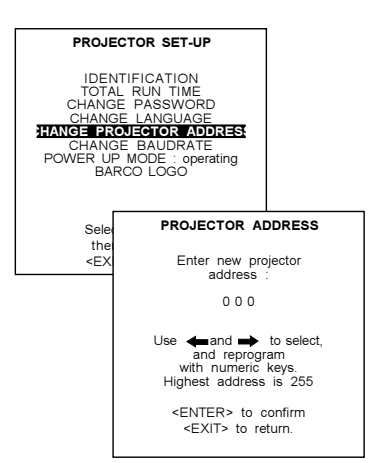

## Change baudrate

The communication speed between projector and computer has 8 possible speeds. The baud rate speed can be software set up. To set up the baudrate :

- Push the cursor key ↑ or ↓ to highlight Change Baudrate.  $\mathbf{1}$
- Press ENTER.  $2.$

The following baud rates are available :

- $-9600$
- $-4800$
- $-2400$
- $-1200$
- $-600$
- $-300$
- $-150$
- $-110$

The actual baud rate will be highlighted. To change the baud rate:

- Push the cursor key  $\bigwedge$  or  $\Psi$  to select the desired baudrate.  $\mathbf{1}$
- $\mathcal{P}$ Press ENTER to accept.

#### Power up mode

When pressing the power switch, the projector can start up in 'operating mode' or in 'standby mode'

Operating mode: the projector start up and displays image.

Stand-by mode : the projector start up in stand-by and waits until the stand-by button or a digit key is pressed.

To change the Power up mode:

- Push the cursor key  $\spadesuit$  or  $\blacktriangleright$  to highlight Power Up.  $\mathbf{1}$ .
- $\mathcal{P}$ Press ENTER to toggle between 'Operating' and 'Standby'.

## **BARCO** logo

The BARCO logo can be added to the image, in overlay or in background, on any place on the screen

WARNING : Continuous use of the BARCO logo damages the RED CRT.

To add the BARCO logo or to change a setting in the BARCO logo menu :

- Push the cursor key  $\uparrow \bullet$  or  $\uparrow \bullet$  to highlight BARCO logo.  $\mathbf{1}$
- $\mathcal{D}$ Press ENTER to select.

The BARCO logo menu will be displayed on the screen. Within this menu, four toggle settings are available.

#### Mode [ON/OFF]:

ON : BARCO logo will be displayed on the screen. To position the logo on the screen, push the control disc up, down, to the left or to the right until the desired position is reached.

OFF: No BARCO logo displayed on the screen.

#### Size [SMALL/LARGE]:

SMALL : Small BARCO logo will be displayed if mode is on. LARGE : Large (double size) BARCO logo will be displayed if mode is on.

Background [ON/OFF]:

ON : BARCO logo will be displayed on a black background. OFF: BARCO logo will be displayed without any background.

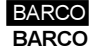

#### Orbiting [ON/OFF]:

ON : on the BARCO logo will orbit around it axis. OFF : no orbit of the BARCO logo.

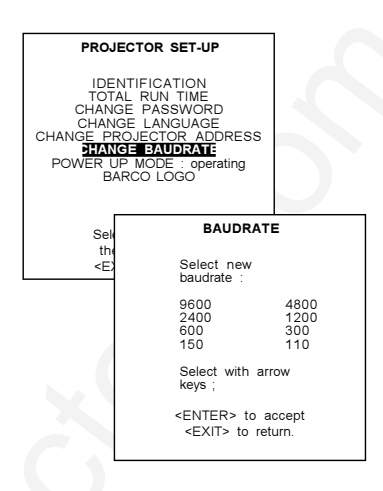

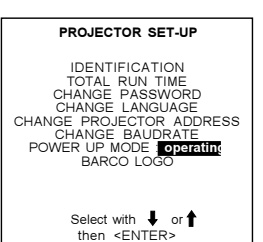

EXIT> to return

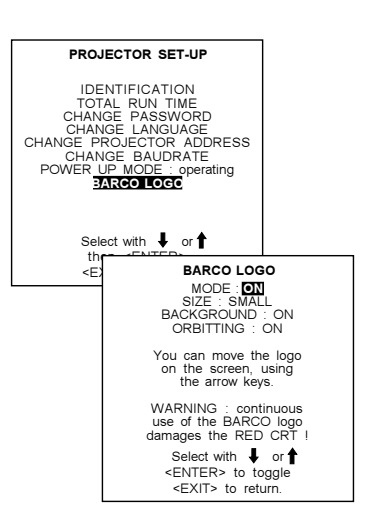

## Service Mode

## **Memory management**

To select Memory Management :

- Push the cursor key ↑ or ↓ to highlight Memory Management.  $\mathbf{1}$ .
- $2.$ **PressENTER** 
	- The memory management menu will be displayed.

Within the memory management menu, the following items can be consultated or executed :

- copy a block
- delete a block
- delete all blocks
- all settings to midposition
- R & B convergence to mid
- Gr convergence mid (only if green convergence is available)

#### Copy a block

The copy a block function copies the settings of a selected block into the active block. To copy a block:

- Push the cursor key  $\bigtriangleup$  or  $\bigtriangledown$  to highlight Copy a Block.  $\mathbf{1}$ .
- $\mathfrak{D}$ **PressENTER**

To copy the settings of a closed block to the block you are working on (active block),

- Push the cursor key  $\bigwedge$  or  $\bigvee$  to select a block.
- $2.$ Press ENTER to copy the selected block. All current settings will be overwritten with the settings of the block which is copied.
	- A confirmation screen will be displayed.
- 3. ENTER to confirm. EXIT cancels the copy procedure and returns without copying the block.

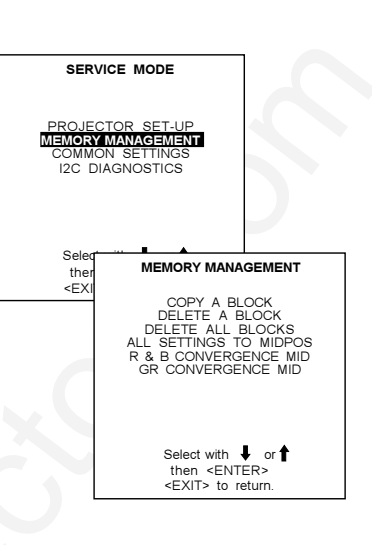

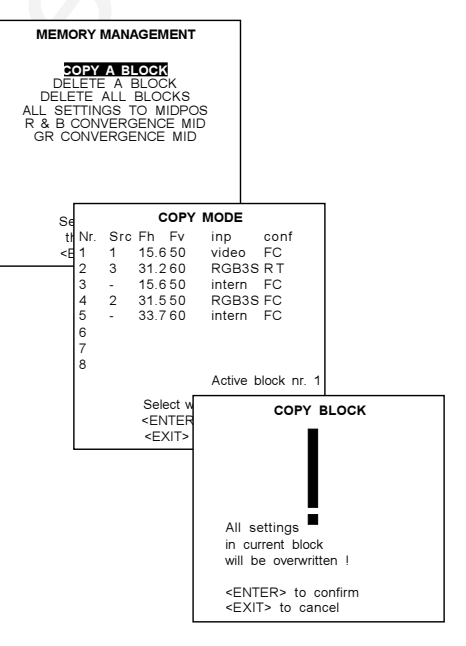

## **Deletion of blocks**

This item is password protected. The delete function is used to clear all data (settings) from an adjustment block. A delete can be given:

- block by block
- $\alpha$ r
- for all blocks.

#### Deleting block by block

The 'delete a block' function deletes the settings of a selected block. To Delete a Block:

- $\mathbf{1}$ . Push the cursor key  $\bigwedge$  or  $\bigvee$  to highlight Delete a Block.
- $2.$ Press ENTER to display the delete mode.
- Push the cursor key  $\bigwedge^{\bullet}$  or  $\Psi$  to select the desired adjustment block.  $3.$
- $\overline{4}$ . Press ENTER to delete the selected adjustment block.
- A confirmation menu will be displayed.
- $5.$ Press ENTER to confirm.
	- Press EXIT to cancels the deletion procedure

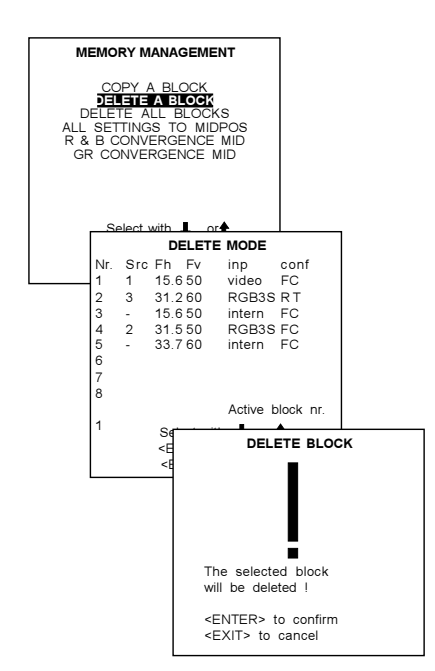

## Service Mode

### Deletion of all blocks

To delete all blocks :

- Push the cursor key  $\spadesuit$  or  $\smash\blacktriangleright$  to highlight Delete all Blocks.  $\mathbf{1}$
- Press ENTER.  $2.$
- A confirmation screen will be displayed.
- Press ENTER to confirm 3. Press EXIT to return without deleting any block.

Once ENTER is pressed, all block headers and adjustment settings are permanently removed and cannot be restored.

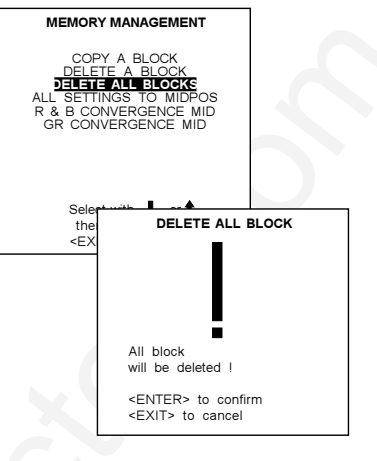

#### All settings to midposition

Item is password protected.

To set all settings to midposition :

- Push the cursor key  $\bigwedge$  or  $\bigvee$  to highlight All Settings to Midposition.  $\mathbf 1$ .
- Press ENTER.  $2.$
- A confirmation menu will be displayed first.  $3.$ Press ENTER to confirm. Press EXIT to cancel the operation 'set all settings to their midposition'.

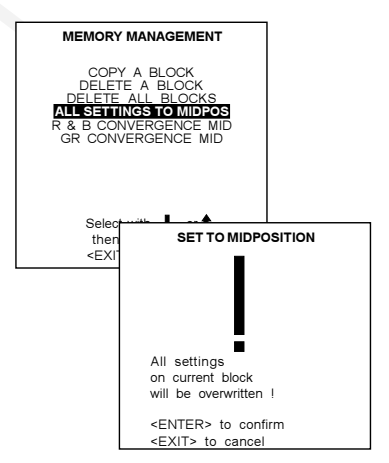

## Undo all settings to midpos

When "All settings to midpos" is selected, all settings are set to their midposition. To cancel this action :

- Push the cursor key  $\bigwedge$  or  $\bigvee$  to highlight Undo all settings to midpos.  $\mathbf{1}$
- $2.$ Press ENTER.

'Undo all settings to Midposition' is displayed in the Memory management menu in stead off 'All settings to midposition' when this latter is pressed.

An undo is possible as long as the projector is running on the same source (= same adjustment block) even when some adjustments as geometry or convergence are already readjusted. When undo is presssed all settings are reset to the previous settings.

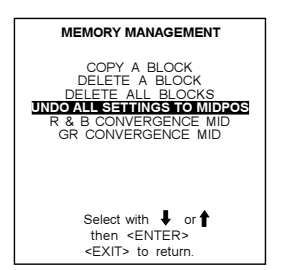

#### R & B convergence mid

Item is password protected.

To set the convergence settings for red and blue in midposition :

- Push the cursor key  $\bigwedge^{\bullet}$  or  $\bigvee^{\bullet}$  to highlight R & B Convergence Mid.  $\overline{1}$
- **Press ENTER**  $\mathfrak{p}$
- A confirmation screen will be displayed first.
- Press ENTER to confirm.  $\mathbf{3}$ 
	- Press EXIT to cancel the procedure to set the convergence settings to their midposition.

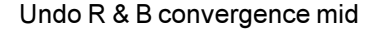

When "R & B convergence mid" is selected, all convergence settings are set to their midposition. To cancel this action :

- Push the cursor key  $\uparrow \bullet$  or  $\uparrow \bullet$  to highlight Undo R & B convergence mid.  $\mathbf{1}$
- $\mathcal{P}$ **Press FNTFR**

'Undo R & B convergence mid' is displayed in the Memory management menu in stead off 'R & B convergence mid' when this latter is pressed.

An undo is possible as long as the projector is playing on the same source (= same adjustment block) even when some adjustments are already readjusted. When undo is presssed all settings are reset to the previous settings.

#### Green convergence mid

Only available when the projector is equipped with green convergence adjustmentes. To set the convergence settings for green in midposition :

- Push the cursor key  $\uparrow \bullet$  or  $\uparrow \bullet$  to highlight GR Convergence Mid.  $1<sub>1</sub>$
- $2.$ Press ENTER.
- A confirmation screen will be displayed first.
- $3.$ Press ENTER to confirm. Press EXIT to cancel the procedure to set the green convergence settings to their midposition.

#### Undo green convergence mid

When "Gr convergence mid" is selected, all green convergence settings are set to their midposition. To cancel this action :

- Push the cursor key  $\spadesuit$  or  $\blacktriangleright$  to highlight Undo Gr convergence mid.  $\mathbf{1}$
- **Press ENTER**  $\mathcal{P}$

'Undo Gr convergence mid' is displayed in the Memory management menu in stead off 'Gr convergence mid' when this latter is pressed.

Only available when the projector is equipped with green convergence adjustmentes.

The item 'Undo green convergence mid' will automatically be displayed when the green convergence is switched to midposition.

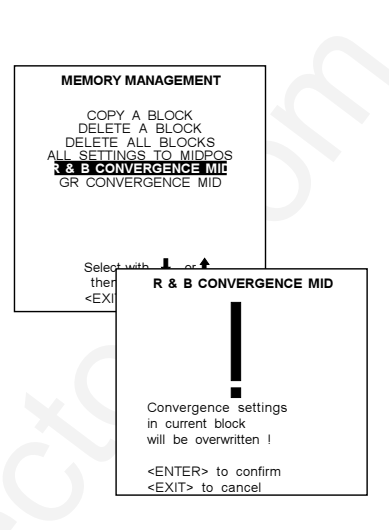

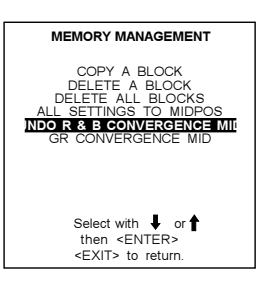

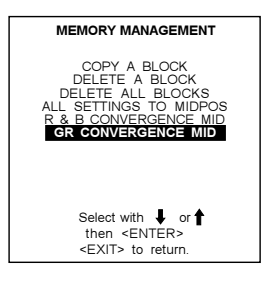

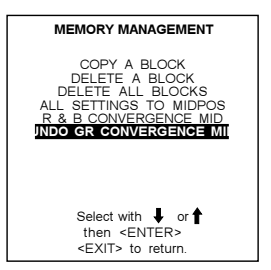

## **Common Settings**

To select Common Settings:

- Push the cursor key  $\bigwedge$  or  $\bigvee$  to highlight Common Settings.  $\mathbf{1}$
- $2.$ **PressENTER** 
	- The common settings menu will be displayed.

Within the common settings menu, the following items can be set up or executed :

- G2 adiustment
- CRT run in cycle
- Projector warm up
- Memory banks : on/off

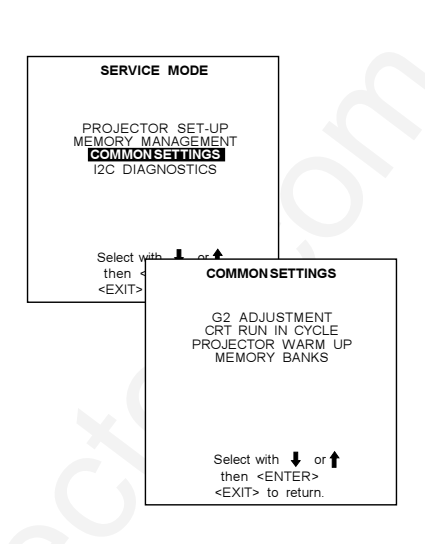

**COMMON SETTINGS** 

#### G2 Adjustment

Item is password protected.

- To select G2 Adjustment :
- Push the cursor key  $\bigwedge$  or  $\bigvee$  to highlight G2 Adjustment.  $\mathbf{1}$
- $\mathcal{L}$ Press ENTER

A safety notice will be displayed on the screen as it is necessary to open the top cover to adjust the G2.

#### 'G2 adjustment should be performed by BARCO personnel, or BARCO authorized dealers'.

If you are qualified, press ENTER to continue. If not qualified, press EXIT to return to the Common settings menu. Further description of the G2 adjustment is given in the Installation manual.

## CRT run in cycle

Only necessary when a new picture tube is installed.

The CRT run in cycle option can only be activated when memory blocks on an internal # pattern are available. When one or more such blocks are available, a flashing white image (5sec on, 5 sec off) is generated and that for 5 min on the first internal block. In the next 5 min, a second internal block will be used to generate the flashing white image. The image will also be shifted in a vertical way to prevent a CRT burn in. To quit the CRT run in cycle option, press EXIT.

To select CRT run in cycle :

- $\mathbf{1}$ Push the cursor key ↑ or ↓ to highlight CRT run in Cycle.
- Press ENTER  $\mathcal{P}$

If a memory block adjusted on an internal # pattern is available, the CRT run in cycle will start. If no such a block is available, the projector cannot run the CRT run in option and leaves the adjustment mode

If you still want to run CRT run in cycle, create first a memory block on an internal # pattern and restart the CRT run in option.

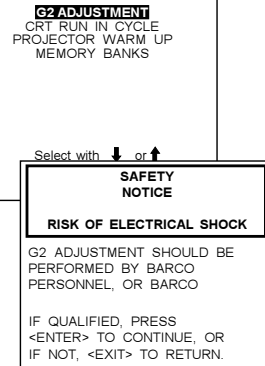

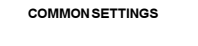

**G2 ADJUSTMENT**<br>**BRI RUN IN CYCLE**<br>REAL RUN IN CYCLE MEMORY BANKS

**DE** 

Select with ↓ or ↑<br>then <ENTER><br><EXIT> to return.

## CRT RUN IN CYCLE

A flashing white pattern will be<br>generated until <EXIT> is pressed.

The projector only uses memory<br>blocks adjusted on an internal<br># pattern; if no such block is<br>available, the projector can't run the procedure and leaves the adiusment mode  $\leq$ NTER> to continue<br> $\leq$ EXIT> to cancel

#### Service Mode

#### Projector warm up

To select Projector warm up :

- Push the cursor key ↑ or ↓ to highlight Projector Warm up.
- $2.$ Press ENTER

 $\mathbf{1}$ .

The projector warm up menu will be displayed.

The projector needs this warm up periode to reach its maximum specifications and to minimize all distortions

 $\overline{4}$ Press ENTER to toggle the ON/OFF option.

When in the ON position (and the CRT run in cycle is OFF), the projector can start up with a warm up periode of 20 minutes. During the start up a warm up menu will be displayed. This menu offers the possibility to skip the warm up periode anyway by pressing the EXIT key and offers the possibility to adjust the horizontal and vertical amplitude of this white image with the control disc. During this warm up period, a full white image is shifted on the CRT faceplate to avoid a burn in. Every 30 seconds a text box will be displayed on another place on the screen with the remaining time to go

When EXIT is pressed during this warm up periode, the warm up menu will be redisplayed with the remaining time indication. Press another time EXIT to interrupt the warm up cycle. When the warm up option is OFF, when switching on the projector, it starts immediately with the projection of the selected source.

### **I2C Diagnostics**

To select I<sup>2</sup>C Diagnostics :

- Push the cursor key  $\spadesuit$  or  $\blacktriangleright$  to highlight I<sup>2</sup>C Diagnostics.  $1.$
- Press FNTFR  $\mathfrak{D}$

The I2C diagnostics menu gives an overview of the I2C failures inside the projector. To scroll through the failure list, push the the cursor key  $\bigwedge$  or  $\bigvee$ The I2C address, IC number and module name will be given in I2C diagnostic menu. When no errors are detected, the following message will appear on the screen : "No errors on i2c-bus detected"

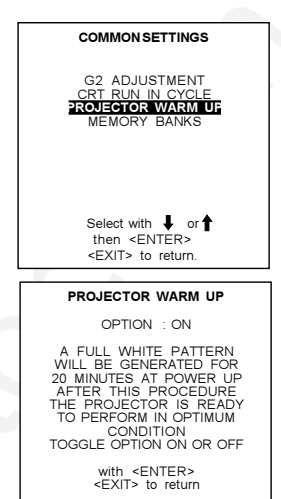

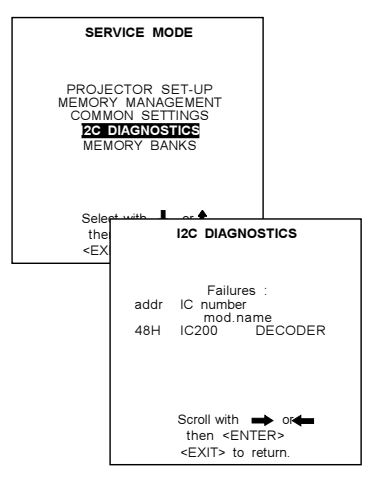

## **Memory banks**

 $\mathfrak{p}$ 

The user has the possibility to create 8 different memory banks for each source. But, the maximum allowed quantity of menory banks for all sources together is 32.

The option to create different memory banks for the same source can be switched ON or OFF. To select Memory Banks:

- $\mathbf{1}$ Push the cursor key  $\bigwedge$  or  $\bigvee$  to highlight Memory Banks.
	- Press ENTER to toggle between ON and OFF.
		- ON : different memory banks available.
		- OFF : only one memory bank available.

If different memory banks are available for a source and the memory bank option is toggled to OFF, only the first memory bank will be used to display the source.

How to create a new memory bank?

- $\mathbf{1}$ Select your source. The projector selects the last used memory bank.
- Press ENTER  $\mathcal{L}$
- $3<sub>1</sub>$ Push the corresponding digit (between 1 and 8) of a non existing memory bank. (The memory banks can be created in random order, e.g. first creating bank 5 and later bank  $2)$
- $\mathbf{A}$ Make the necessary adjustments. When leaving the source, the new created memory bank will be saved for later use.

Example : When source 1, video 15.6 kHz /60Hz is create on bank 4 and the vertical frequency changes to 50Hz, the projector will create a new block (due to the vertical frequency change) with the same bank number 4.

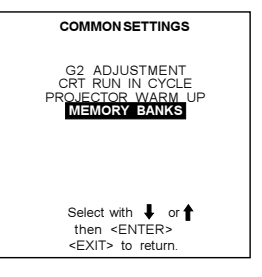

Source xx Memory bank  $\overline{4}$ 

How to recall a specific memorybank for the actual source?

When the memory bank option is ON and a source is selected, this source will be displayed with the last used memory bank settings.

An on-screen menu will give a indication of the memory bank nummer used. To switch to another memory bank:

- $\mathbf{1}$ . Press ENTER to select the next memory bank in increasing order.
- or
- Enter the number of the desired memory bank with the digit keys.  $2.$

In both cases, the on-screen indication will be update.

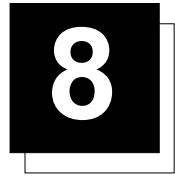

## **MESSAGES, WARNINGS AND FAILURES**

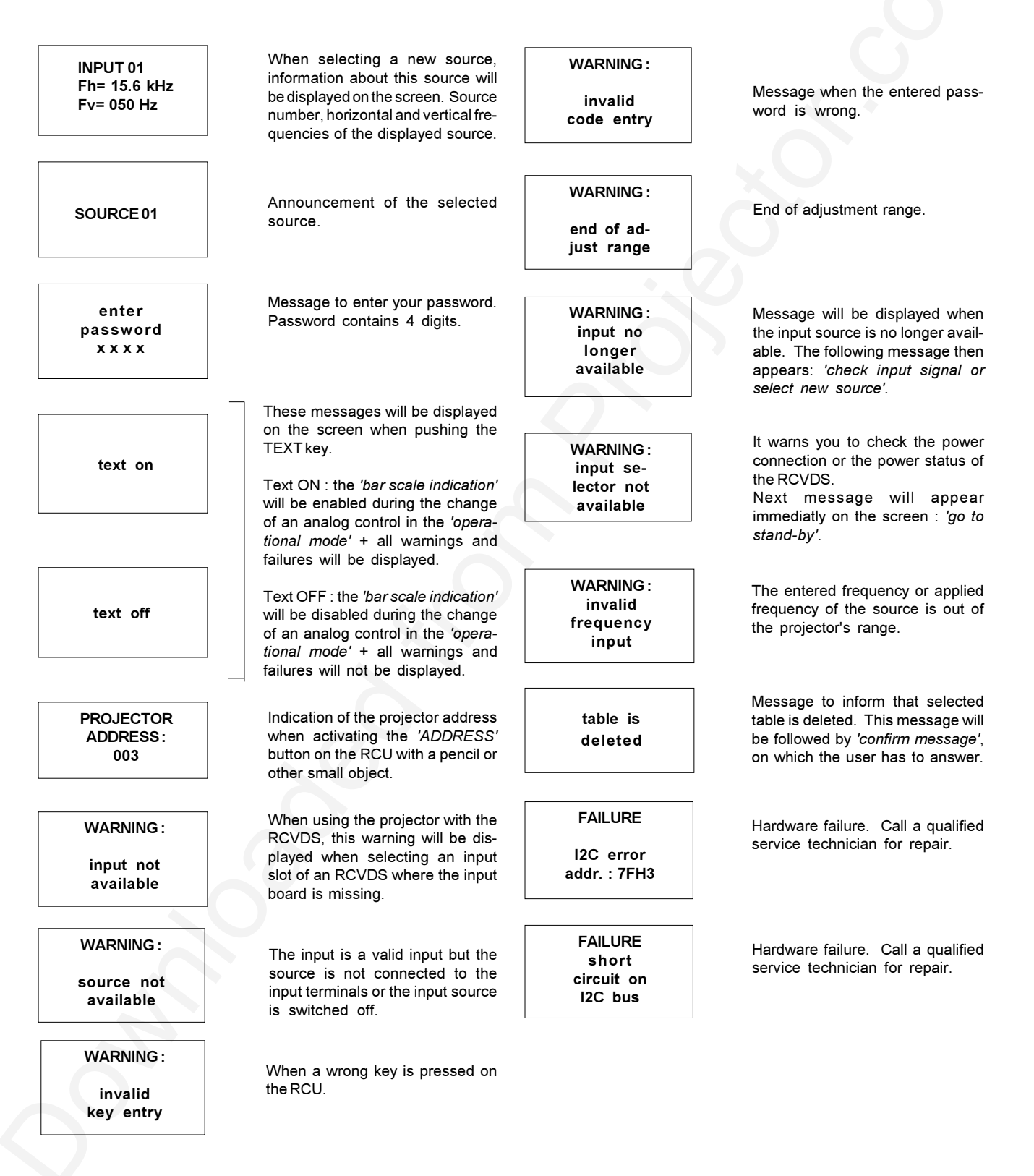

**FAILURE** RCVDS communication error

Serial communication error between the RCVDS and the projector.

**FAN FAILED** Projector<br>
will switch off

Message when one of the fans are not working anymore. Projector switches to stand-by

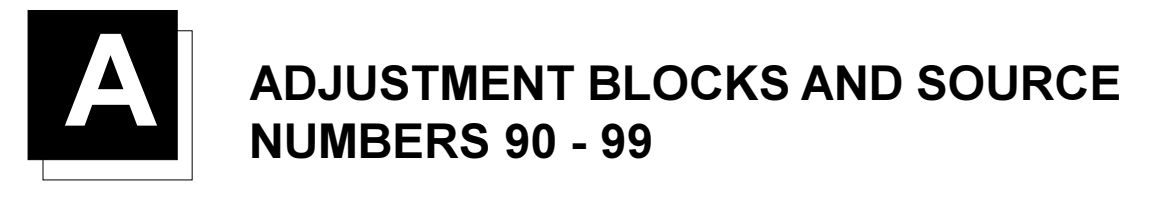

## **Adiustment Blocks (memory blocks)**

As the projector is digitally controlled, all geometry and convergence adjustments are stored in the projector's memory as numeric values. These numeric values are used to control digital potentiometers which in turn, control the projector. Each source connected to the projector has a unique set of adjustment data which is automatically downloaded into the projector's digital potentiometers once the source has been selected. This set of adjustment data is referred to as an "adjustment block".

An adjustment table is automatically created for a source when the source is first connected to the projector and the Adjustment mode is entered. If other sources have already been connected to the projector and geometry and convergence adjustments have been performed on these sources, the projector will use Linear Digital Interpolation to create a new block for the new source. This block will provide an initial set of adjustments for the new source that have been calculated by the projector from "previous experience".

The projector's memory has the capacity to store 32 adjustment blocks. The adjustment block consists of two parts, the block header and the data representing the values for all adjustments (eg. Convergence and Geometry) in the projector for the source the block corresponds to. The block header contains the basic characteristics of the source and the projector configuration used to display the source

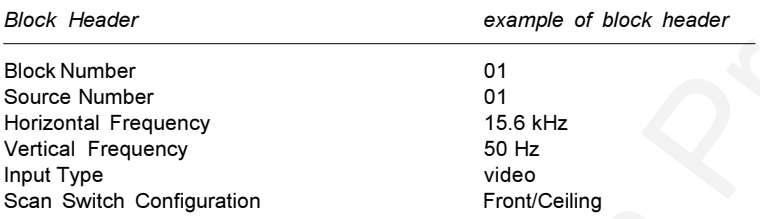

The data representing the various adjustments for the source follows the block header.

#### Source numbers 90 - 99

Source numbers 90 - 99 do not correspond to physical inputs to the projector or RCVDS. They are used to assign an additional adjustment block to a source. This additional adjustment block may contain different geometry and convergence settings, sync fast/slow positions and enhanced blue on/off settings. The relationship between source numbers 0 - 9 and 90 - 99 (projector with RCVDS) or 1 - 5 and 91 - 95 (standalone projector) is shown in the diagram below.

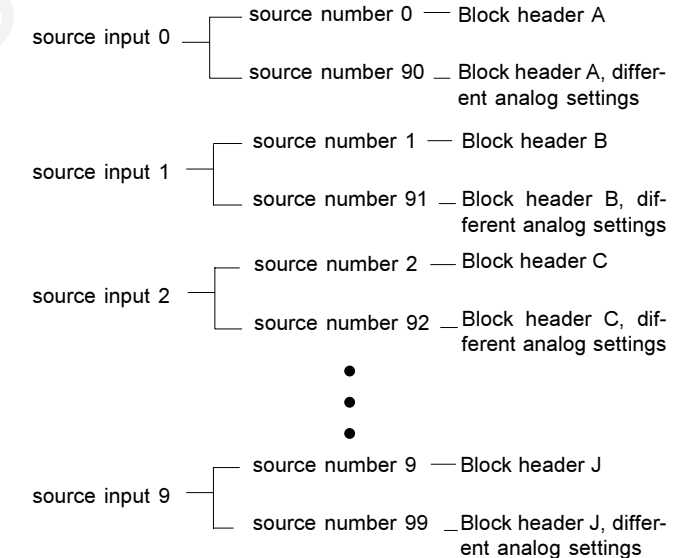

The alternate adjustment block for sources 0 - 9 (projector with RCVDS) or 1 - 5 (stand-alone projector) is activated by selecting the corresponding source number 0 - 9 (projector with RCVDS) or 1 - 5 (stand-alone projector). Once this source number is selected, the alternate block of adjustment data is in use and may be modified via the adjust mode of the projector. The alternate adjustment block is automatically stored.

Follow the steps below to create a second adjustment block for a source between 0 and 9.

2. Select the corresponding source number between 90 and 99. The adiustment block for the source number between 0 and 9 is copied to the corresponding source number between 90 and 99.

3. Enter the adjust mode and make any desired changes (geometry, convergence, sync fast/slow, enhanced blue on/off) to the second adjustment block.

4. Exit the adjust mode.

Note : the above also applies to source number 1 - 5 and 91 - 95 of a stand alone projector (no RCVDS)

1. Select the source between 0 and 9 that the second adjustment block is to be created for

## **PLEASE READ**

This manual is provided as a free service by Projector.com.

We are in no way responsible for the contents of the manual. We do not guarantee its accuracy and we do not make any claim of copyright. The copyright remains the property of their respective owners.

## **ABOUT PROJECTOR.COM**

Projector.com ([http://www.projector.com](http://www.projector.com/)) is your review and buying guide resource for DLP and LCD video projectors.

Visit the site to read the latest projector news and reviews, read and comment on projector specifications, download user manuals and much more.